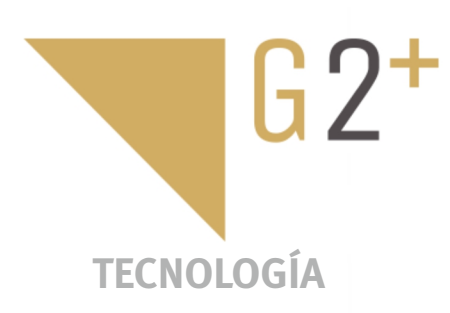

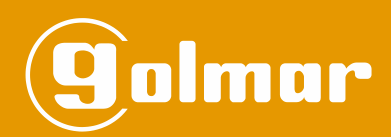

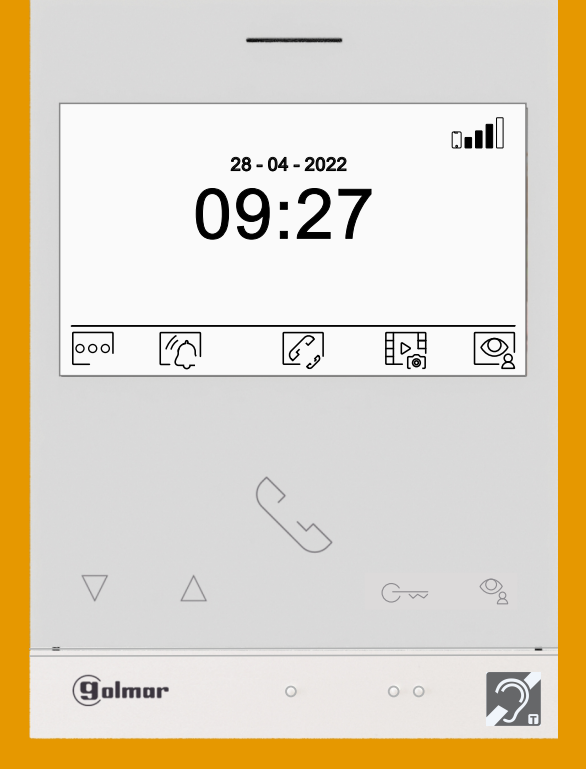

Monitor Art 4WH/G2+ con conectividad Wi-Fi Instalación 2 hilos Manos libres

#### **ÍNDICF**

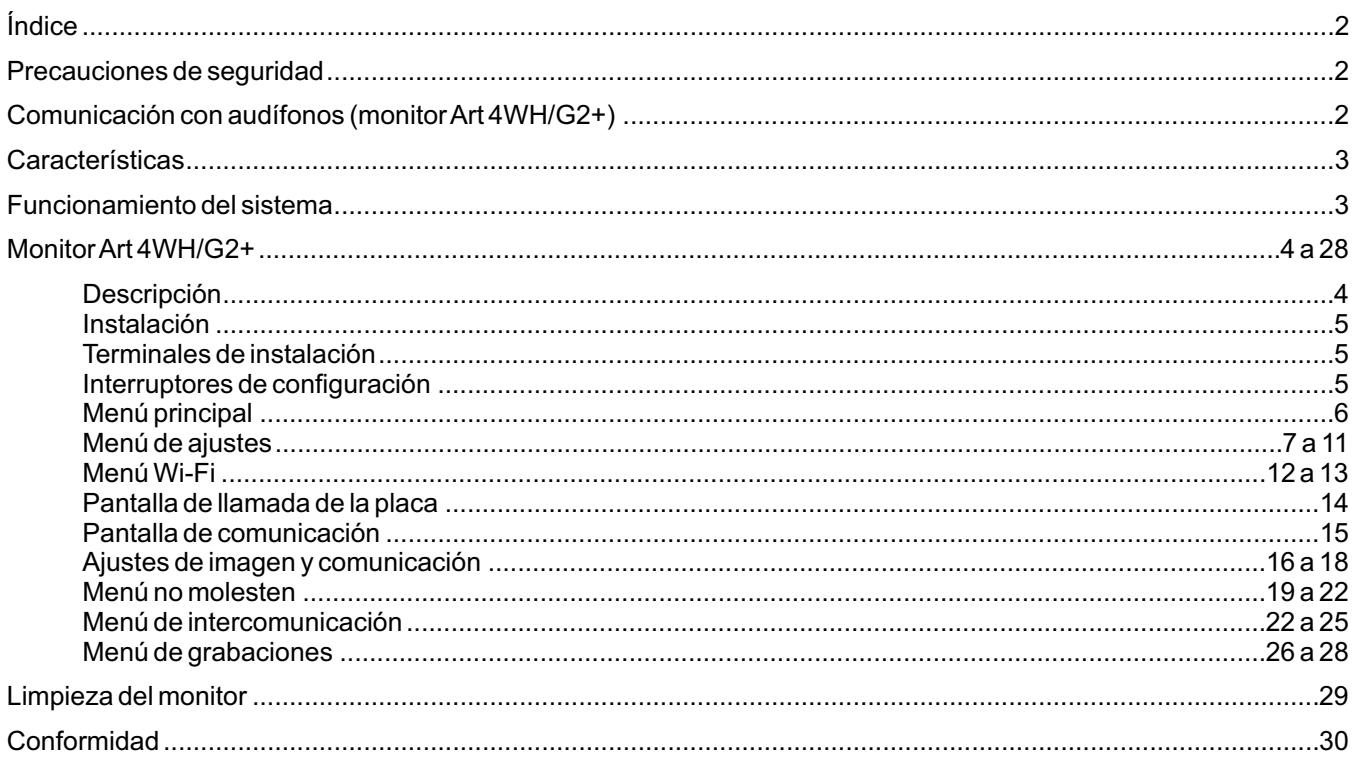

## **PRECAUCIONES DE SEGURIDAD**

- Cuando se instale o modifique el equipo, hacerlo sin alimentación.

- La instalación y manipulación de estos equipos deben ser realizado por **personal autorizado**.
- Toda la instalación debe viajar al menos a 40 cm. de cualquier otra instalación.
- No apretar excesivamente los tornillos de la regleta.
- Instale el monitor en un lugar seco y protegido sin riesgo de goteo o proyecciones de agua.
- Evite emplazamientos cercanos a fuentes de calor, húmedos, polvorientos o con mucho humo.
- Antes de conectar el equipo, verificar el conexionado entre placa, alimentador, distribuidores y monitores.
- Utilizar, cable Golmar RAP-GTWIN/HF (2x1mm<sup>2</sup>).
- Siga en todo momento las instrucciones de este manual.

# **COMUNICACIÓN CON AUDÍFONOS (MONITOR ART 4WH/G2+)**

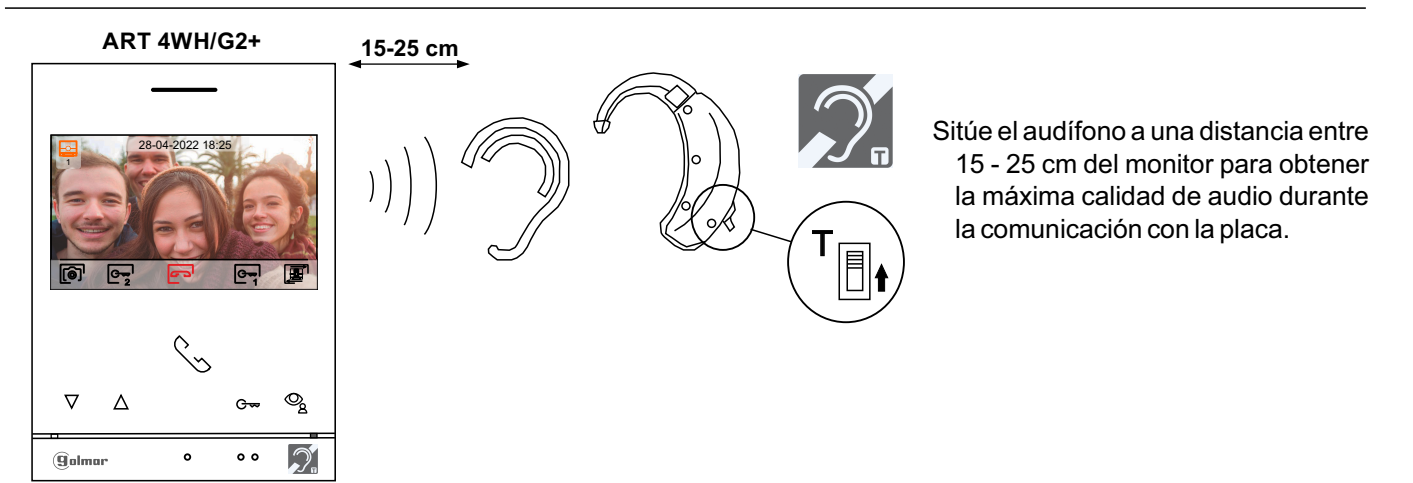

# **CARACTERÍSTICAS**

- Monitor manos libres.
- Pantalla TFT color de 4,3".
- Monitor con instalación simplificada (bus de 2 hilos no polarizados).
- Monitor con transmisión Wi-Fi para desvío de llamada a un teléfono smartphone. **Solo el monitor principal puede activar la transmisión Wi-Fi**(no requiere de un alimentador adicional en la vivienda).
- El monitor ART 4WH/G2+, permite interactuar con audífonos que incorporen el modo T, facilitando la conversación entre vivienda-placa.
- -Pulsadores de función y selección de funciones del menú.
- Pulsadores de acceso rápido (monitor en reposo)
- Menú de usuario.
- Menú Wi-Fi.
- Menú de instalador.
- Menú de ajustes pantalla y volumen.
- Salida sonería auxiliar (máximo 50mA/12V).
- Entrada pulsador de puerta "HZ" de la entrada del rellano. *Importante:* Hasta 6 monitores/viviendas con el pulsador "HZ" activado al mismo tiempo (con el sistema y los monitores en reposo).
- Pulsadores de activación abrepuertas 1 y 2.
- Led de estado.
- Microinterruptores de configuración.
- Monitor ART 4WH/G2+ **V01** y posteriores (acepta códigos placas generales).

# **FUNCIONAMIENTO DEL SISTEMA**

- Para realizar la llamada, el visitante deberá presionar el pulsador correspondiente a la vivienda con la que desea establecer comunicación; un tono acústico advertirá de que la llamada se está realizando y el led  $\hat{C}$  de la placa se iluminará. Si la síntesis de voz está habilitada el mensaje "llamando" nos indicará que la llamada se está realizando. En ese instante, el monitor de la vivienda recibe la llamada. Si se ha presionado por equivocación el pulsador de otra vivienda, pulsar sobre el que corresponda de la vivienda deseada, cancelando así la primera llamada.
- Al recibir la llamada, la imagen aparecerá en la pantalla del monitor principal (y secundario 1, caso de existir) sin que el visitante lo perciba y el icono superfrado en pantalla es en color verde. Si se desea visualizar la imagen desde los monitores 2 ó 3, presione sobre uno de los pulsadores del monitor para que aparezca la imagen. Si la llamada no es atendida antes de 45 seg., el led  $\hat{C}$  de la placa se apagará y el canal quedará libre.
- Si se programó la transferencia de llamada a su teléfono móvil, podrá cancelar la transferencia en cualquier momento desde el monitor, siendo necesario ponerse en comunicación con la placa desde el menú principal.
- Para establecer comunicación, presione el pulsador situado debajo del icono de descolgado solmostrado en pantalla. El icono **mostrado en pantalla es en color rojo, el led se apagará y el led 8)** de la placa se iluminará. Si usted dispone de audífono(s) sitúe el audífono a una distancia entre 15 - 25 cm del monitor para obtener la máxima calidad de audio durante la comunicación con la placa.
- La comunicación tendrá una duración de 90 seg. o hasta presionar sobre el pulsador situado debajo del icono de colgado en el monitor. Finalizada la comunicación, el led  $\beta$ <sup>)</sup> de la placa se apagará y el canal quedará libre. Si la síntesis de voz está habilitada, el mensaje "llamada finalizada" nos indicará en la placa que la llamada ha finalizado.
- Si se desea abrir la puerta $e_{\overline{2}}$ ló  $e_{\overline{2}}$ , presione sobre el pulsador situado debajo del icono correspondiente que se muestra en pantalla durante los procesos de llamada o comunicación: una sola pulsación activa el abrepuertas durante 3 segundos, el led **d**e la placa se iluminará también durante 3 seg. Si la síntesis de voz está habilitada, el mensaje "puerta abierta" nos será indicado en la placa.
- El funcionamiento detallado del monitor se describe en las páginas 6 a 28.

# **DESCRIPCIÓN**

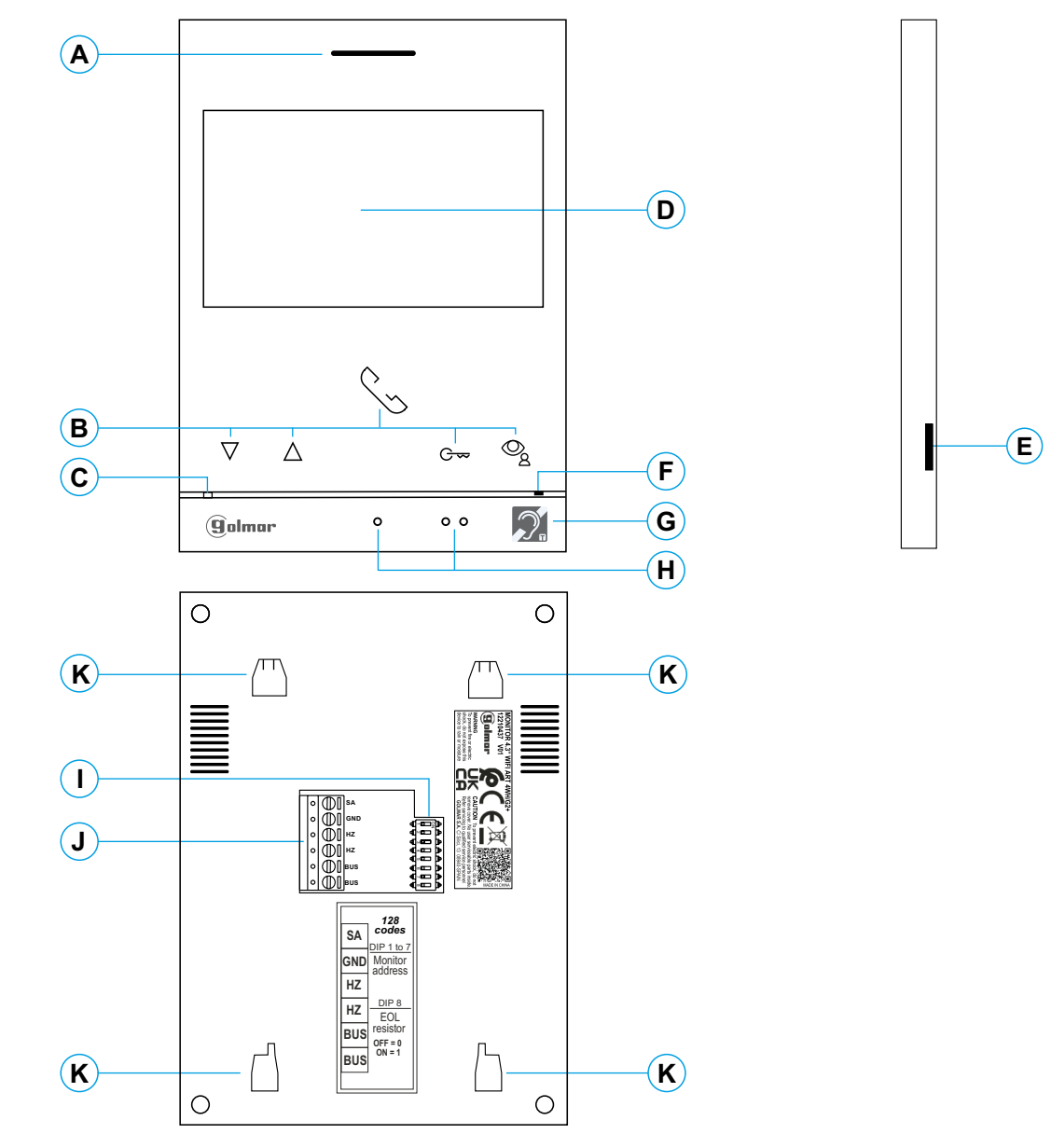

#### **A.** Altavoz.

**B.** Pulsadores de función, acceso y selección de funciones del menú.

La función de cada pulsador, es mostrado en la pantalla del monitor con un icono situado justo arriba de cada pulsador (ver página 6 a 28).

- Pulsador de acceso rápido (monitor en reposo):
	- Con el código especial '0441' (Apertura automática de puerta) ya introducido en el monitor (programable por el instalador), presione el pulsador durante 5 seg. para activar/ desactivar la función.
	- El led del pulsador  $G_{\nabla}$  parpadeará color blanco y el icono se mostrará en el menú principal si la función (Apertura automática de puerta) está activada y se apagará si la función está desactivada.
- $\mathcal{Q}_g$  Pulsador de acceso rápido (monitor en reposo):
	- El led del pulsador o parpadeará color blanco, indicando foto/ video pendiente de visualizar. Al pulsar accederá al menú de grabaciones.

**C.** Led de estado monitor: Amarillo fijo: En reposo sin notificación.

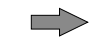

Rojo fijo: Modo "No molesten" activado. Rojo parpadeo: Canal ocupado.

- **D.** Pantalla TFT color 4,3".
- **E.** Ranura tarjeta micro SD (no incluida). Tipo: MicroSD Clase 10 de 4Gb hasta 128Gb.
- **F.** Micrófono.
- **G.** El monitor ART 4WH/G2+, permite la comunicación con audífonos. Coloque el selector del audífono en la posición T.
- **H.** Puntos de orientación para personas invidentes. En llamada/ comunicación:
	- $\bullet$ Sobre este punto de orientación está el pulsador de "Inicio/ fin comunicación".
- Sobre este punto de orientación está el pulsador de "Apertura de puerta".
- **I.** Interruptores de configuración.
- **J.** Terminales de instalación.
- **K.** Anclaje regleta de fijación a pared (x4).

# **INSTALACIÓN**

Evite emplazamientos cercanos a fuentes de calor, polvorientos o con mucho humo.

Para una correcta instalación, utilice la plantilla suministrada con el producto.

- 1. Ubique la parte superior de la plantilla a una altura de 1,65m.
- 2. Si va a utilizar una caja de empotrar para pasar los cables, hágala coincidir con los agujeros correspondientes al modelo de caja escogido y fije la regleta. Si prefiere fijar la regleta directamente sobre la pared, realice cuatro agujeros de 6mm en los puntos indicados (A); coloque los tacos suministrados y atornille la regleta.
- 3. Pase los cables de instalación a través del agujero central y conéctelos a los terminales extraibles siguiendo las indicaciones de los esquemas de instalación. Antes de conectar los terminales extraibles al monitor, configure el interruptor tal y como se indica más adelante.
- 4. Conecte los terminales extraibles al monitor y coloque el monitor frontalmente a la regleta, haciendo coincidir los anclajes. Desplace el monitor hacia abajo para fijarlo.

# **TERMINALES DE INSTALACIÓN (J)**

Para una instalación más cómoda, los terminales de instalación son extraibles y se suministran en una bolsa separada. Una vez cableados los terminales, colóquelos en su posición.

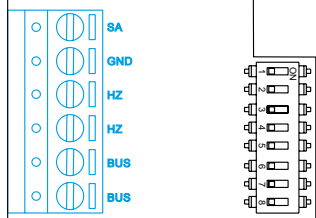

BUS, BUS: Bus de comunicaciones (no polarizado).

SA, GND: Salida sonería auxiliar (máx. 50mA/12V), relé SAR-12/24.

Interruptor  $n^{\circ}$ : 1 2 3 4 5 6 7

HZ, HZ: Entrada pulsador de puerta de la entrada del rellano:

Conectar sólo en el monitor principal. A continuación la señal recibida es transmitida a los monitores secundarios de la misma vivienda a través del BUS.

**Nota: Modo de funcionamiento del pulsador HZ:** Dará tono de llamada y activará la salida sonería auxiliar con el monitor en reposo, llamada, comunicación (tono HZ con volumen más bajo), intercomunicación y en modo "no molesten". **Importante:** Hasta 6 monitores/viviendas con el pulsador "HZ" activado al mismo tiempo (con el sistema y los monitores en reposo).

# **INTERRUPTORES DE CONFIGURACIÓN (I)**

#### **MonitorART4WH/G2+ con V.01 y posterior (dirección de 1 a 128):**

**Dip1 a Dip7:** Configurar la dirección del monitor (dirección 1 a 128). Los interruptores colocados en la posición OFF tienen valor cero. En la posición ON tienen asignados los valores

de la tabla adjunta. El código del monitor será igual a la suma de valores de los interruptores colocados en ON. **Tabla de valores**

**Importante:** Vivienda 1 (Dip1 a ON y Dip2-Dip7 a OFF)

**Importante:** Vivienda 128 (Dip1 - Dip7 a OFF).

b Valor en ON: 1 2 4 8 16 32 64 1 2 3 4 5 6 7 8 Ejemplo:  $0+0+4+0+16+0+0=20$ 

П

ON

П Ρ

**Dip8:** Configura el final de línea. Dejar en ON en aquellos monitores en los que acabe el recorrido del cable de Bus. Resto colocar en OFF.

**Nota:** Para definir el monitor como principal o secundario, configure el código especial correspondiente: "0550" Principal (valor de fábrica), "0551" Secundario 1, "0552" Secundario 2 ó "0553" Secundario 3. **Cada vivienda debe tener un monitor principal y solo uno.**

### **Chalet (Kit Soul S5110 Access)**

**Dip1 a Dip7:** Asigna la dirección del monitor al pulsador de llamada en la placa. Los interruptores 2 a 7 deben permanecer en la posición OFF.

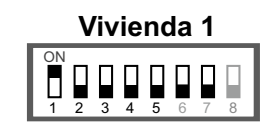

**Nota:** Para definir el monitor como principal o secundario, configure el código especial correspondiente: "0550" Principal (valor de fábrica), "0551" Secundario 1, "0552" Secundario 2 ó "0553" Secundario 3.

Dip8: Configura el final de línea. Dejar en ON en aquel monitor en el que acabe el recorrido del cable de Bus. Resto colocar en OFF. **Dip 8 a ON**

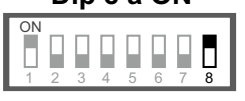

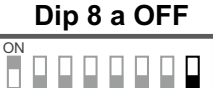

4 5 6 7 8

1 2 3

# **MENÚ PRINCIPAL**

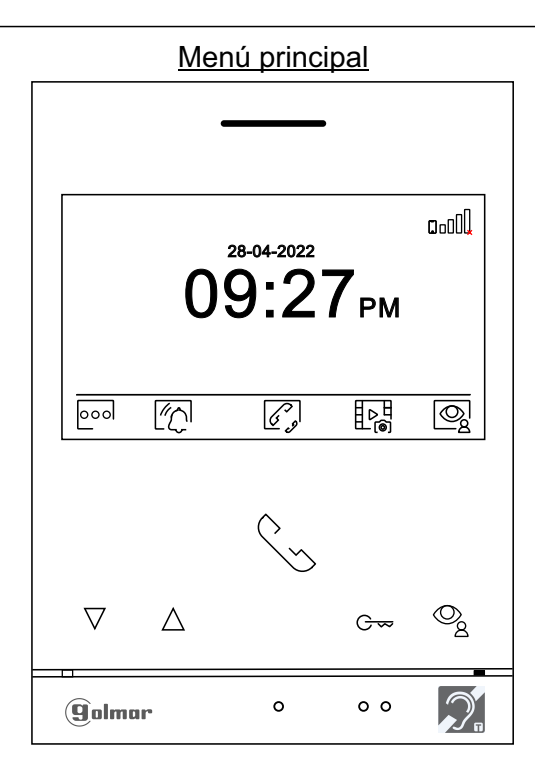

Si el equipo se encuentra en reposo (pantalla apagada), para acceder al menú principal presione en cualquiera de los pulsadores del monitor. A continuación presione sobre el pulsador situado justo debajo del icono correspondiente. El equipo volverá al estado de reposo transcurrido 20 segundos sin actividad.

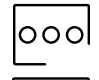

Desactivar Activar

Presione sobre el pulsador situado debajo del icono oo para realizar cambios en los ajustes del sistema, (ver página 7 a 11).

Presione el pulsador situado debajo del icono  $\left|\sqrt[m]{\right|}$ durante 3 segundos para activar y una pulsación de 1 segundo para desactivar la función "No molestar": Si el monitor está en modo "No molestar" no suena el tono de llamada (ver nota "HZ" en pág. 5) en el monitor cuando se recibe una llamada y el led de estado se iluminará fijo de color rojo.

Con el modo "No molestar" desactivado, una pulsación de un segundo accede al menú, permitiendo establecer un periodo de tiempo del modo "No molestar" (ver pág. 19 a 20), activar/ desactivar la intercomunicación entre viviendas (ver pág. 20) y establecer un tiempo del modo "Apertura de puerta automática" ( ver pág. 21 a 22).

Presione el pulsador situado debajo del icono  $Q^2$ , para acceder al menú de intercomunicación con otros monitores de la misma vivienda o de otras viviendas, (ver páginas 22 a 25). **Nota:** Si hay configurado un monitor guarda en el edificio, el icono  $\boxed{q}$  de acceso al menú de "intercomunicación" estará en *"La pantalla de acceso al menú de* ajustes"; ver páginá 7.

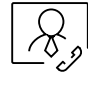

Si hay un monitor configurado como "guarda" en el edificio, aparecerá el icono $\lceil\mathcal{R}\rceil$  en los monitores de las viviendas (en lugar del icono  $\mathbb{Z}$ ). Presione el pulsador situado debajo del icono $\mathbb{R}$ ) para realizar una llamada al monitor guarda, (programable por el instalador).

Presione sobre el pulsador situado debajo del icono  $\frac{P}{P}$  para mostrar la lista de imágenes grabadas en la memoria del equipo. Si hay insertada un tarjeta MicroSD en el monitor, las imágenes/ videos se grabarán en la tarjeta MicroSD, (ver páginas 26 a 28).

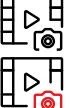

No hay imágenes/ videos pendientes de visualizar.

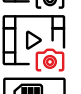

Hay imágenes/ videos pendientes de visualizar.

**!**

Indica que la tarjeta Micro SD insertada debe formatearse desde el monitor. Acceda a esta función presionando el pulsador situado debajo del icono  $\left[\mathbf{m}\right]_0$ para acceder al menú de formatear tarjeta MicroSD, a continuación presione sobre el pulsador situado debajo del icono  $\llg$  para iniciar a formatear la tarjeta MicroSD. Para salir sin formatear presione sobre el pulsador situado debajo del icono  $\boxed{\triangleleft}$ .

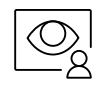

Presione el pulsador situado debajo del icono  $\mathcal{Q}_g$  para visualizar la imagen procedente de la placa principal. Nota: Permite cambiar a la cámara de la placa y activar el audio de la placa correspondiente así como abrir la puerta, (ver pág. 14). Si está activado en el monitor el menú "visualizar cámaras IP" (programable por el instalador), mostrará a continuación una nueva pantalla del menú; presione el pulsador situado debajo del  $\vert \vec{p} \vert$  para visualizar la imagen procedente de la placa principal.

# **MENÚ DE AJUSTES**

Si el equipo se encuentra en reposo (pantalla apagada), para acceder al menú principal presione en cualquiera de los pulsadores del monitor. A continuación presione sobre el pulsador situado debajo del icono para acceder a la pantalla de acceso al menú de ajustes; ver página 6.

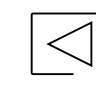

Volver al menú principal: Presione el pulsador situado debajo del icono  $\sqrt{\sqrt{ }}$  para volver al menú principal.

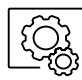

Acceder a la pantalla del menú de ajustes: Presione el pulsador situado debajo del icono para acceder a la pantalla del menú de ajustes.

Presione el pulsador situado debajo del icono  $\left[\overline{\mathcal{Q}}_0\right]$  para activar "luz escalera" (requiere módulo  $SAR-G2+ y SAR-12/24$ ).

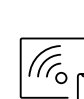

Acceder al menú de Wi-Fi: Presione el pulsador situado debajo del icono para acceder al menú de Wi-Fi, (ver pág. 12 a 13).

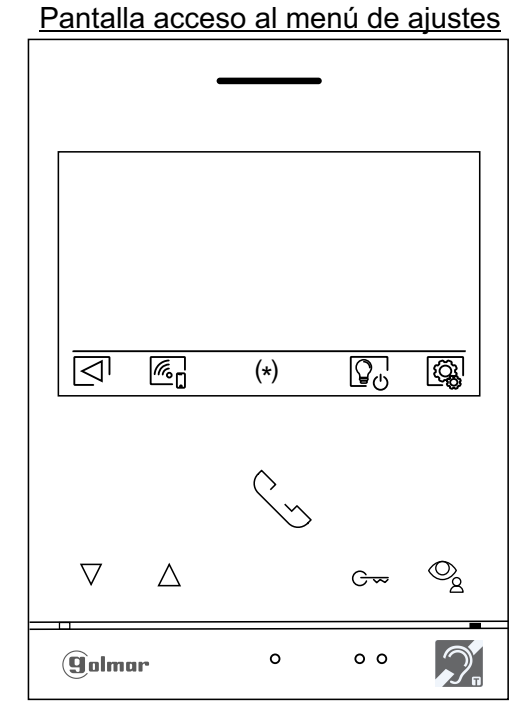

(\*) **Nota:** Si hay configurado un monitor guarda en el edificio, el icono  $\mathscr{L}_s$  de acceso al menú de "intercomunicación" estará en **"La pantalla de acceso al menú de ajustes"**; ver página 6.

A continuación presione sobre el pulsador  $\langle \hat{Q}_k^1 \rangle$ para acceder al menú de ajustes. Si desea volver al menú principal presione sobre el pulsador situado debajo del icono  $\boxed{\triangleleft}$ .

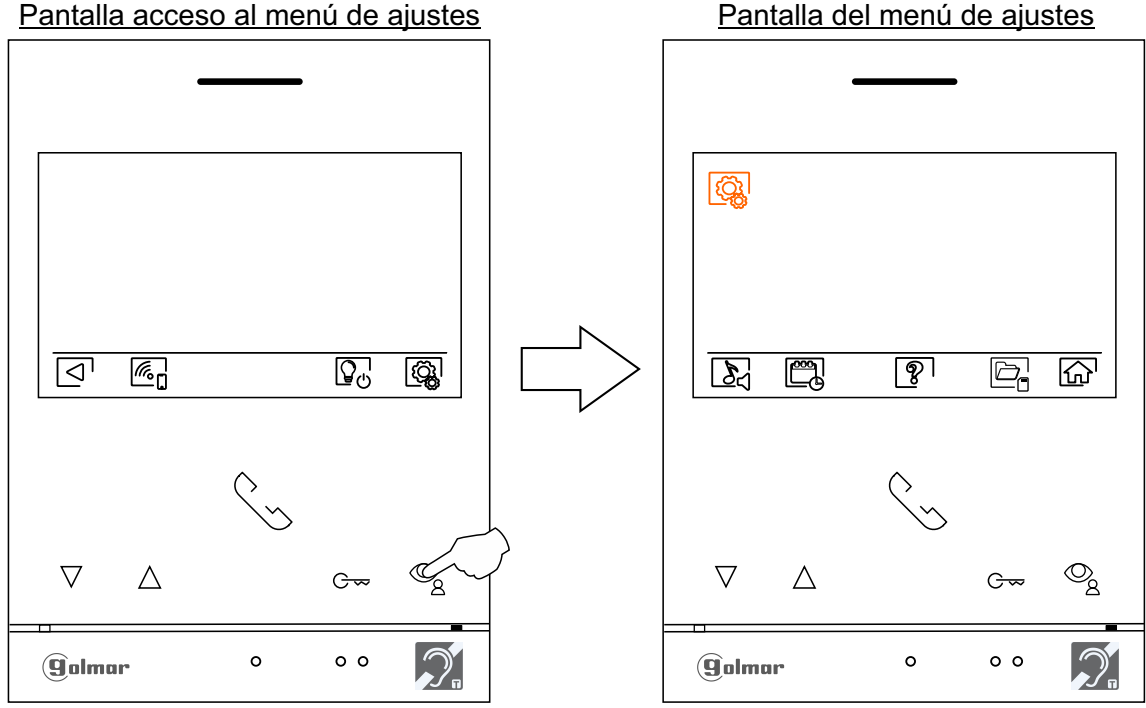

Viene de la página anterior.

## **MENÚ DE AJUSTES**

```
\mathbb{Z}
```
Seleccionar melodía y volumen de llamada: Presione el pulsador situado debajo del icono  $\delta_1$  para acceder a la pantalla de ajustes. Con el fin de distinguir el origen de las llamadas cuando no se encuentre frente al monitor, seleccione melodías diferentes y el volumen de llamada deseado. Situese en la opción a modificar presionando los pulsadores situados debajo de los iconos  $\sqrt{2}/\sqrt{\Delta}$ . correspondientes, a continuación presione los pulsadores situados debajo de los iconos  $\boxed{\equiv}$ /  $\boxed{\Phi}$  correspondientes para seleccion<u>ar l</u>as melodías y el volumen de llamada deseado. Pulse sobre el pulsador situado debajo del icono  $\lceil \sqrt{\cdot} \rceil$  para volver a la pantalla del menú de ajustes.

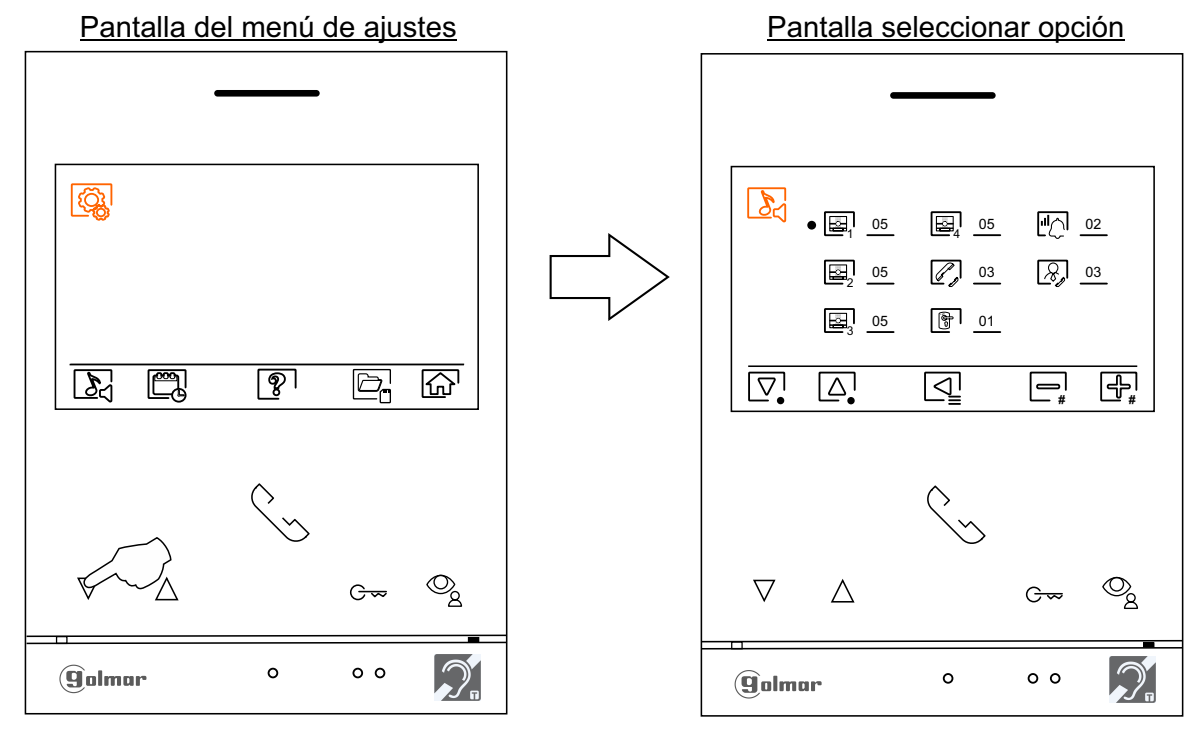

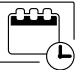

Ajustar fecha y hora del monitor, así como el formato de presentación: Presione el pulsador situado debajo del icono  $\boxed{\frac{m_0}{\sqrt{2}}}$  para acceder a la pantalla de ajustes. Sitúese en la opción a modificar presionando los pulsadores situados debajo de los iconos  $\boxed{\nabla}$  /  $\boxed{\triangle}$  correspondientes, a continuación seleccione la opción a modificar presionando el pulsador situado debajo del icono  $\boxed{\nearrow}$ .

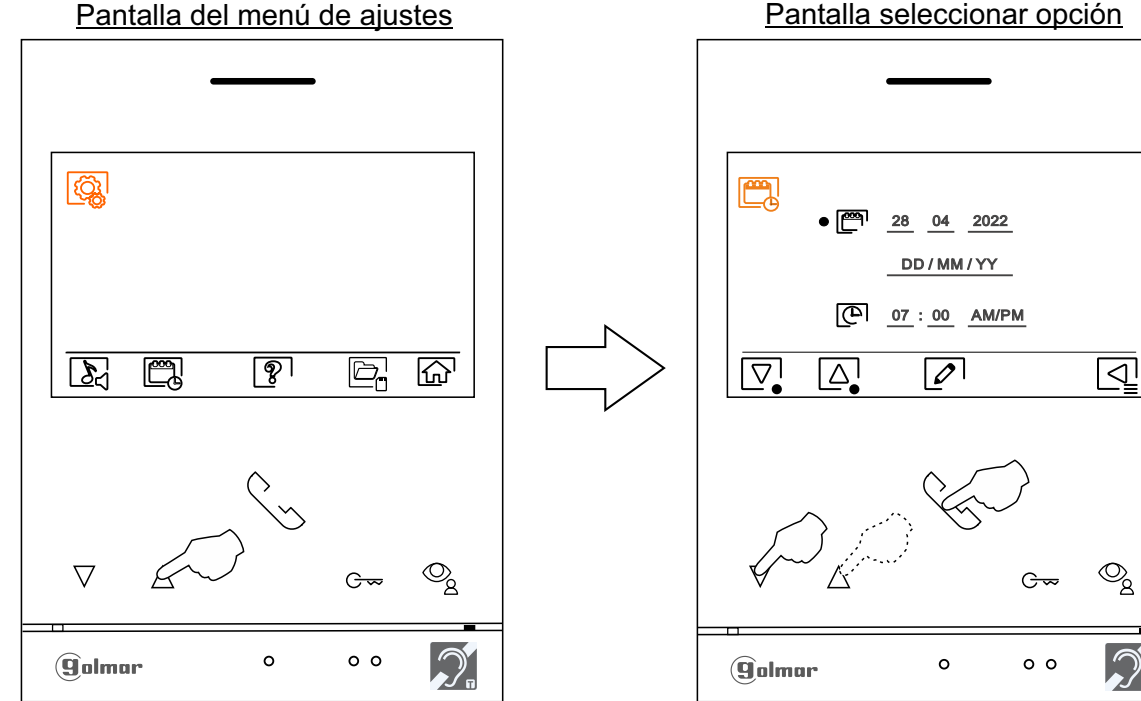

Pantalla del menú de ajustes

## **MENÚ DE AJUSTES** Viene de la página anterior.

ඉ

Seleccione el campo a modificar presionando los pulsadores situados debajo de los iconos  $\boxed{\triangle}$ correspondientes, a continuación presione los pulsadores situados debajo de los iconos $\boxed{\bigoplus_*}$ / $\boxed{\bigoplus_*}$ correspondientes para ajustar el valor/ formato. Valide los cambios realizados presionando el pulsador situado debajo del icono  $\lceil \lceil \lceil \cdot \rceil \rceil$ . Una vez terminado los ajustes a los valores deseados, pulse sobre el pulsador situado debajo del icono  $\overline{q}$  para volver a la pantalla del menú de ajustes.

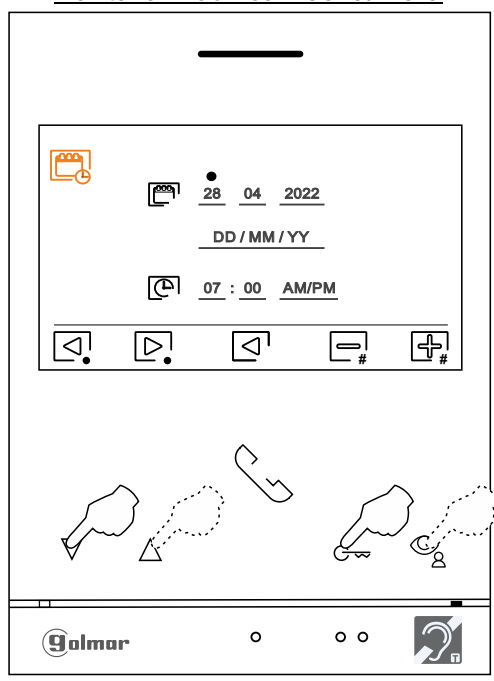

Pantalla modificar fecha/ hora

La pantalla "Acerca de" proporciona información sobre el monitor, como la versión de software, dirección y si es principal o secundario (M, S1, S2 ó S3).

Permite descargarse el manual actualizado al móvil o tablet, necesario tener instalada una App para lector QR. Permite restaurar el monitor a valores de fábrica, tales como las melodías, volumen de llamada, ... Presione el pulsador situado debajo del icono  $\sqrt{ }$  para volver a la pantalla del menú de ajustes.

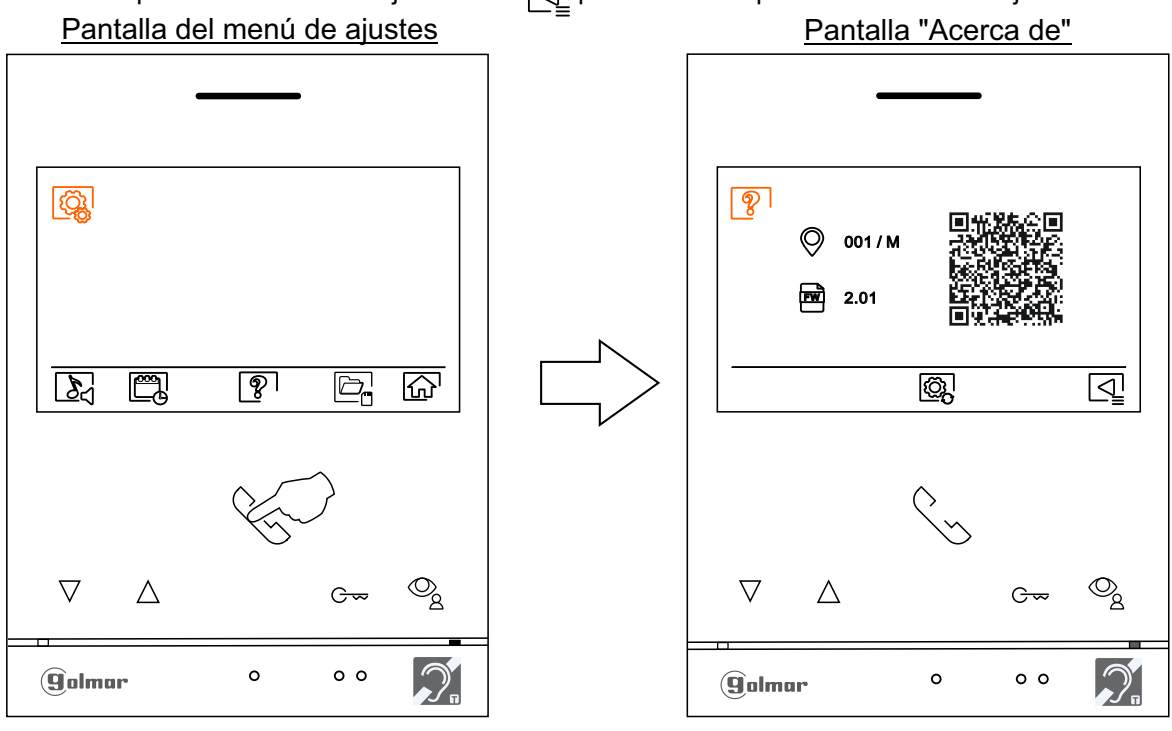

Para restaurar el monitor a los valores de fábrica, presione el pulsador situado debajo del icono @ para acceder al **E** menú de restaurar a valores de fábrica, a continuación presione el pulsador situado debajo del icono o para realizar esta función. Presione el pulsador situado debajo del icono  $\leq$  para volver a la pantalla "Acerca de" y a continuación presione el pulsador situado debajo del icono  $\boxed{\triangle}$  para volver a la pantalla del menú de ajustes. Continúa

Viene de la página anterior.

# **MENÚ DE AJUSTES**

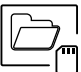

W  $\mathbb{O}$ 

 $\triangleright$ ෨ Borrado automático de imágenes/ videos, modo grabación, memoria interna y tarjeta Micro SD: Presione el pulsador situado debajo del icono  $\Box_{n}$  para acceder a la pantalla de selección. En algunos países, la ley no permite el almacenamiento de imágenes o vídeos durante más de 30 días desde su grabación. La función de borrado automático realiza esta tarea por usted. Puede desactivar esta función en el caso de la legislación de su país no la exija, o bajo su responsabilidad.

- Si no ha insertado una tarjeta micro SD en el monitor, solo se podrán grabar imágenes fijas en la memoria interna del monitor (hasta 100). Caso de haber insertado una, las imágenes y vídeos se grabarán siempre en la tarjeta, y las imágenes de la memoria interna no podrán ser visualizadas hasta que las copie en la tarjeta.
- Desde este menú podrá seleccionar el modo de grabación, copiar de la memoria interna a la tarjeta Micro SD y borrar los contenidos. Cualquiera de estas acciones (copiar/ borrar) precisará de su confirmación.

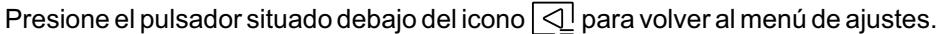

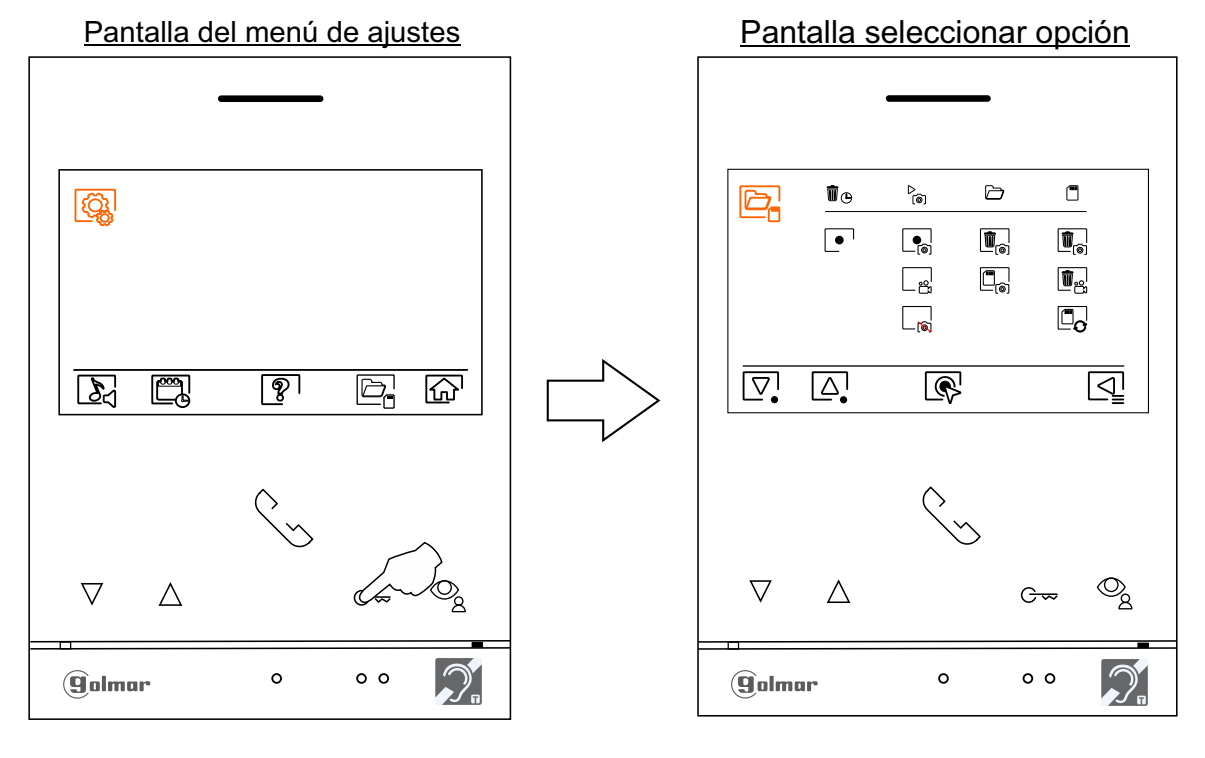

- En algunos países, la ley no permite el almacenamiento de imágenes o vídeos durante más de 30 días desde su grabación. La función de borrado automático realiza esta tarea por usted. Puede desactivar esta función en el caso de la legislación de su país no la exija, o bajo su responsabilidad. Para desactivar esta función sitúese en la opción a modificar presionando los pulsadores situados debajo de los iconos  $\nabla / \Delta$  correspondientes, a continuación presione el pulsador situado debajo del icono el pulsador desactivar la función de borrado automático. Presione el pulsador situado debajo del icono  $\sqrt{2}$  para volver al menú de ajustes.
	- Para modificar el modo grabación de imágenes durante la recepción de la llamada, sitúese en la opción: sin grabación  $\lfloor \frac{1}{\epsilon_0} \rfloor$ , imagen fija $\lfloor \frac{1}{\epsilon_0} \rfloor$ o  $\lfloor \frac{1}{\epsilon_0} \rfloor$ vídeo (esta última solo está disponible cuando hay insertada una tarjeta micro SD) presionando los pulsadores situados debajo de los iconos  $\overline{\nabla}$ / $\overline{\triangle}$ , a continuación seleccione la opción presionando el pulsador situado debajo del icono  $\mathbb{R}$ . Presione el pulsador situado debajo del icono  $\lceil \bigcirc \rceil$  para volver al menú de ajustes.
- Si ha insertado una tarjeta Micro SD en el monitor, es posible copiar $\Box$ alas imágenes fijas grabadas anteriormente en el monitor en la nueva tarjeta MicroSD Card y a continuación borrar  $[\overline{\mathbf{u}}_n]$  las imagenes fijas de la memoria interna del monitor. Presione el pulsador situado debajo del icono  $\sqrt{\mathbb{Q}}$  para volver al menú de ajustes.

Viene de la página anterior.

## **MENÚ DE AJUSTES**

Para copiar las imágenes fijas grabadas en el monitor en la tarjeta Micro SD, sitúese en la opción con el icono  $\Box$  presionando los pulsadores situados debajo de los iconos  $\Box$ /  $\Box$  correspondientes. Presione el pulsador situado debajo del icono  $\mathbb Q$  para acceder al menú de copiar las imágenes a la tarjeta, a continuación presione el pulsador situado debajo del icono  $\otimes$  para realizar esta función. Si desea salir sin copiar las imágenes presione el pulsador situado debajo del icono  $\sqrt{2}$ .

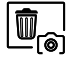

 $\bar{ \Xi }_{\widehat{\circ}\circ}$ 

 $\begin{bmatrix} \blacksquare_{\bowtie} \end{bmatrix}$ 

 $\boxed{\mathbb{Z}_{\mathrm{O}}}$ 

Para borrar las imágenes fijas grabadas en la memoria interna del monitor, sitúese en la opción con el icono  $\overline{w}_{\alpha}$  presionando los pulsadores situados debajo de los iconos  $\overline{\nabla}/\overline{\Delta}$  correspondientes. Presione el pulsador situado debajo del icono  $\mathbb{Q}^1$  para acceder al menú de borrar las imágenes, a continuación presione el pulsador situado debajo del icono  $\ll$  para realizar esta función. Si desea salir sin borrar las imágenes presione el pulsador situado debajo del icono  $\sqrt{1}$ .

Si ha insertado una tarjeta Micro SD en el monitor, es posible borrar las imágenes fijas $\overline{\mathbb{Q}}_n$ y los videos  $\blacksquare$ grabados en la tarjeta Micro SD. El monitor dispone la opción de formatear la tarjeta Micro SD. Presione el pulsador situado debajo del icono  $\sqrt{2}$  para volver al menú de ajustes.

Para borrar las imágenes fijas grabadas en la tarjeta Micro SD, sitúese en la opción con el icono  $\left[\mathbf{m}_{\mathbf{s}}\right]$ presionando los pulsadores situados debajo de los iconos  $\left[\nabla_{\cdot}\right]\left[\Delta\right]$  correspondientes. Presione el pulsador situado debajo del icono  $\mathbb{Q}$  para acceder al menú de borrar imágenes fijas, a continuación presionar el pulsador situado debajo del icono  $\sqrt{2}$  para realizar esta función. Si desea salir sin borrar las imágenes presione el pulsador situado debajo del icono  $\lceil$ .

Para borrar los videos grabados en la tarjeta Micro SD, sitúese en la opción con el icono  $\overline{\mathbb{Q}}_k$  presionando los pulsadores situados debajo de los iconos  $\overline{\nabla}$  /  $\Delta$  correspondientes. Presione el pulsador situado debajo del icono  $\boxed{\mathbb{R}}$  para acceder al menú de borrar videos, a continuación presionar el pulsador situado debajo del icono  $\mathcal{Q}$  para realizar esta función. Si desea salir sin borrar los videos presione el pulsador situado debajo del icono  $\overline{Q}$ .

Para formatear la tarjeta Micro SD, sitúese en la opción con el icono $\Box_{\mathbf{O}}$  presionando los pulsadores situados debajo de los iconos  $\boxed{\nabla}$ / $\boxed{\triangle}$  correspondientes. Presione el pulsador situado debajo del icono o para acceder al menú de formatear tarjeta, a continuación presione el pulsador situado debajo del icono o para realizar esta función. Si desea salir sin formatear la tarjeta presione el pulsador situado debajo del icono  $\overline{Q}$ .

Presione el pulsador situado debajo del icono  $\widehat{I_{\Omega}}$  para volver a la pantalla del menú principal.

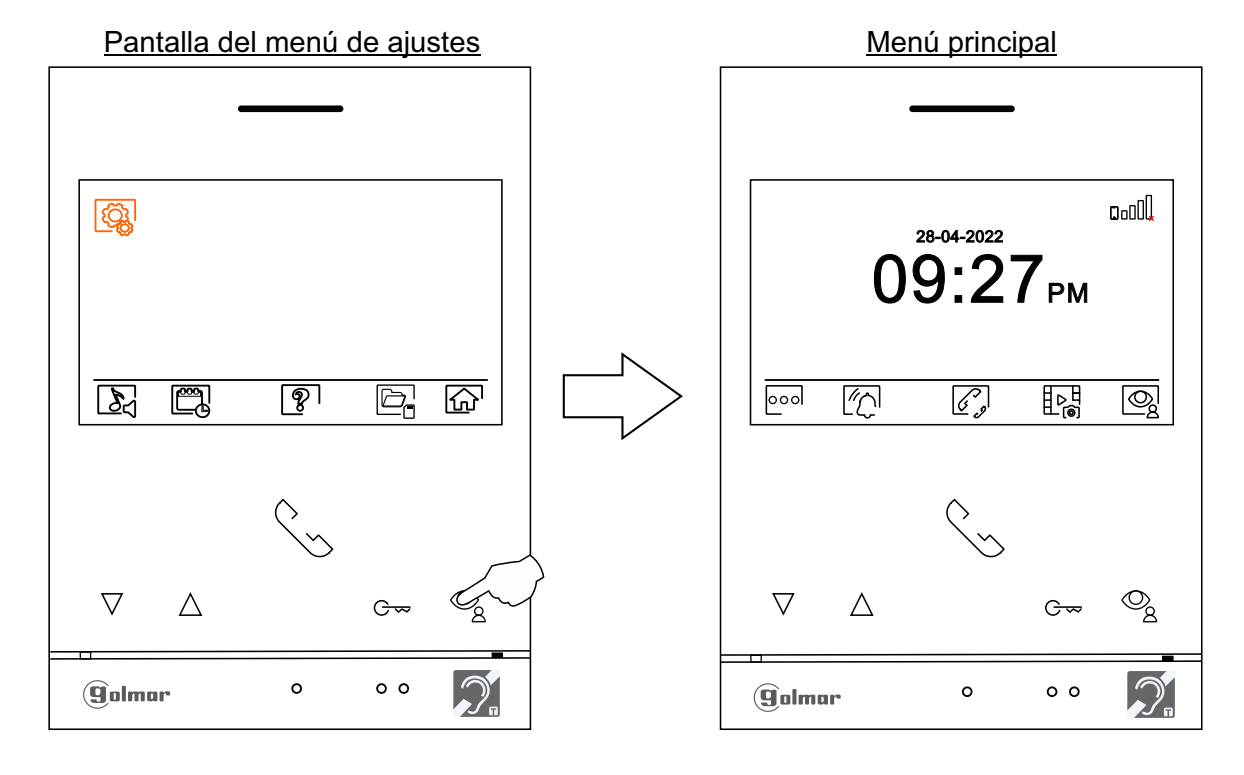

### **MENÚ WI-FI**

loool

Presione sobre el pulsador situado debajo del icono ooo para acceder a la pantalla de acceso al menú de ajustes.

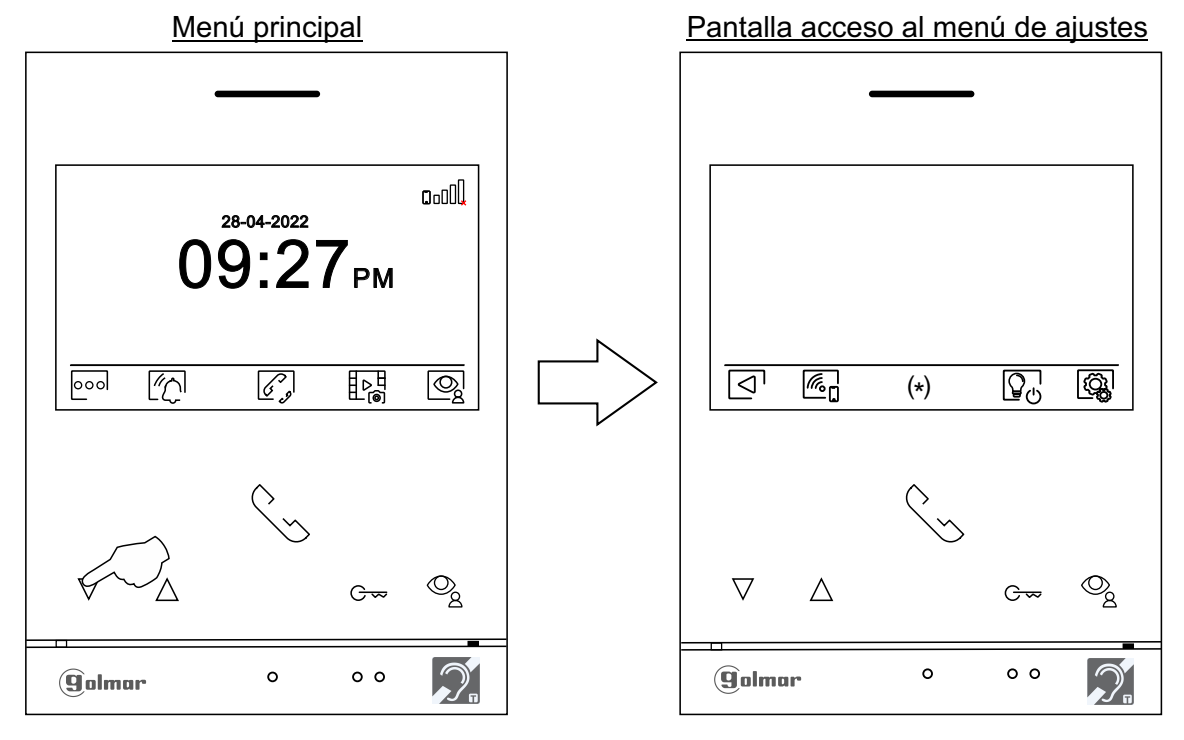

re Nota: Si hay configurado un monitor guarda en el edificio, el icono  $\mathscr{L}_z$  de acceso al menú de "intercomunicación" estará en **"La pantalla de acceso al menú de ajustes"**; ver página 6.

 $\sqrt{\frac{1}{2}}$ 

A continuación presione sobre el pulsador situado debajo del icono  $\mathbb{Z}_n$ para acceder al menú WI-FI. Si desea volver al menú principal presione sobre el pulsador situado debajo del icono  $\boxed{\triangleleft}$ .

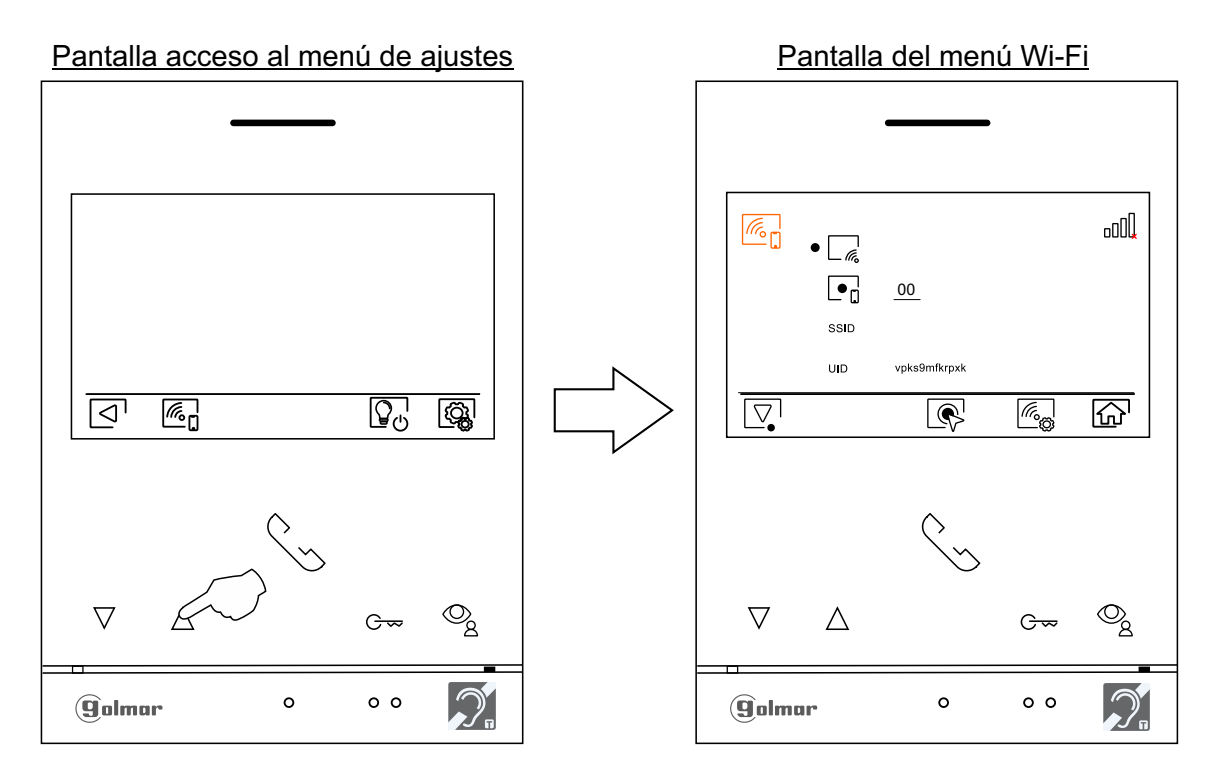

Viene de la página anterior.

#### **MENÚ WI-FI**

- Durante la primera puesta en marcha del equipo, recomendamos reinicie los parámetros Wi-Fi, presione sobre el pulsador situado debajo del icono <sub>(6)</sub> en la siguiente pantalla presione sobre el pulsador situado debajo del icono  $\mathbb{Z}_2$  y a continuación confirme pulsando sobre el pulsador situado debajo del icono  $\oslash$ .
- Recuerde que **solo el monitor principal puede activar la transmisión Wi-Fi** (no requiere de un alimentador adicional en la vivienda).
- El menú Wi-Fi muestra información acerca de la identidad del monitor (UID), el nombre de la red a la que se encuentra conectado (SSID) y de la intensidad de la señal. Para conectar el monitor a su red Wi-Fi deberá utilizar la aplicación G2Call+:
- (\*) **G2Call+:** Para la configuración y ajustes de la aplicación, pulse sobre el siguiente enlace para acceder al manual "TAPP G2Call+ G2+ V02": https://doc.golmar.es/search/manual/50123137
- Para activar  $\mathcal{P}_e$ / desactivar  $\mathcal{P}_e$  el modo desvío de llamada, situese en la opción con el icono  $\mathcal{P}_e$  presionando el pulsador situado debajo del icono  $\boxed{\nabla}$ , seleccione la opción deseada presionando el pulsador situado debajo del icono  $\mathcal{R}$ .
- Si desea seleccionar un tiempo (de 00 a 45 segundos) de retardo en la transferencia de llamada, situese en la opción con el icono  $\blacksquare_{\square}$  presionando el pulsador situado debajo del icono  $\boxed{\nabla}$ , seleccione la opción presionando el pulsador situado debajo del icono  $\mathbb{R}$ . A continuación puede establecer el tiempo de retardo en la transferencia de llamada presionando los pulsadores situados debajo de los iconos  $\equiv$  / correspondientes para seleccionar el tiempo deseado, valide los cambios realizados presionando **#** el pulsador situado debajo del icono  $\lbrack \fbrack$ .

**Por defecto sin retardo:** "00" segundos, inicio de la transferencia de llamada al móvil a los 3 seg. de realizar la llamada en la placa.

**Con retardo**: Hasta "45" segundos, inicio de la transferencia de llamada al móvil a los 48 seg. de realizar la llamada en la placa.

Presione el pulsador situado debajo del icono  $\widehat{A}$ para volver a la pantalla del menú principal. Si se ha activado el modo de "desvío de llamada" y el monitor está conectado a su red Wi-Fi, se mostrará el icono en el menú principal. Si se ha desactivado el modo de "desvío de llamada" se mostrará el icono **De DUI** en el menú principal.

Pantalla del menú Wi-Fi Menú principal  $0.11$  $\sqrt{\frac{r}{c}}$ .nl 28-04-2022 $9:27$ PM  $\boxed{\bullet_{\mathsf{r}}}$ 00 Golmar Wi-Fi ssin **U**D vpks9mfkrpxl <sup>6</sup> ◙  $\Delta$  $\overline{\mathbb{R}}$ ⋒  $|000|$ |″∕∩  $\overline{\mathscr{C}}$ ವೌ  $\overline{\nabla}$  $\triangle$  $\triangledown$  $\triangle$ G  $G_{\infty}$ O,  $\circ$  $\circ$   $\circ$ Golmar  $\Omega$  $0<sub>0</sub>$  $\mathbf q$  olmor

# **PANTALLA DE LLAMADA DE LA PLACA**

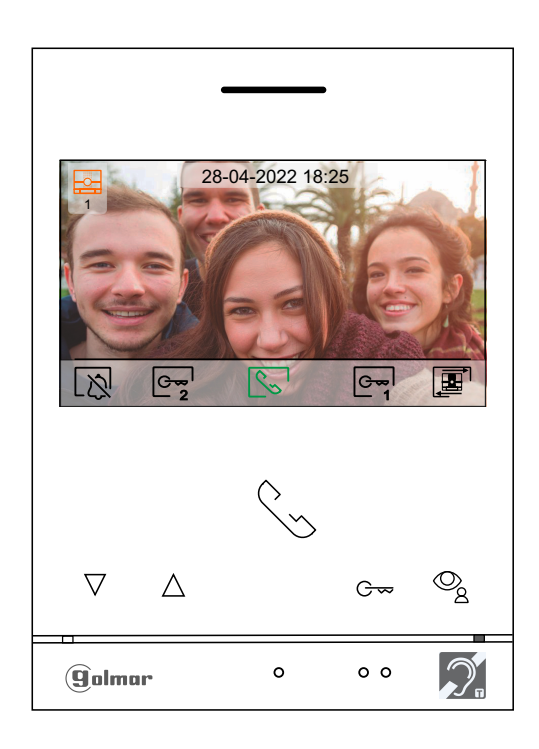

Esta pantalla se muestra al recibir una llamada o al presionar el pulsador situado debajo del icono o del menú principal. En llamada se muestra el icono  $\mathbb{Q}$  en color Verde (durante el proceso de llamada). En la parte superior izquierda se muestra la fuente de origen de la imagen y en la parte superior central de la pantalla se muestra la fecha y la hora. La llamada tiene un tiempo de duración de 45 segundos.

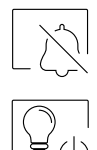

Finaliza el tono de llamada en el monitor.

Presione el pulsador situado debajo del icono  $\mathbb{Q}_0$ para activar "luz escalera" (requiere módulo SAR-G2+ y SAR-12/24). **Nota: Se muestra en pantalla durante un proceso de llamada o comunicación si no está activada la función de cambiar la fuente de origen de la imagen mostrando el icono En pantalla en su lugar.** 

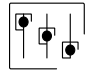

Presione el pulsador situado debajo del icono  $\uplus_{\mathbf{\Sigma}}^-$ durante 3 segundos para acceder al menú de ajustes de imagen y volumen del tono de llamada (durante el proceso de llamada). Seleccione la opción a modificar presionando los pulsadores situados debajo de los iconos  $\boxed{\leq}$  / $\boxed{\triangleright}$  correspondientes y modifique al nivel deseado presionando los pulsadores situados debajo de los  $\limsup_{n \to \infty}$  correspondientes, valide los cambios realizados presionando el pulsador situado debajo del icono  $\lnot$ , (ver pág. 16 a 18).

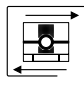

Presione el pulsador situado debajo del icono  $\mathbb{E}$  para cambiar la fuente de origen de la imagen, siempre y cuando el sistema tenga más de una placa o tenga alguna cámara externa conectada y se haya activado la visualización (programable por el instalador). Es posible realizar el cambio durante los procesos de visualización, llamada y comunicación.

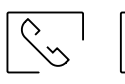

Presione el pulsador situado debajo del icono  $\sqrt{\sqrt{p}}$  para iniciar o finalizar respectivamente la comunicación de audio con la placa visualizada. La comunicación tiene una duración máxima de 90 segundos. Finalizada la comunicación, la pantalla se apagará.

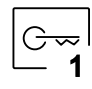

Presione el pulsador oculto situado debajo del icono  $\boxed{\circ}$ <sup>d</sup> para activar el abrepuertas (o dispositivo conectado a la salida de relé 1 de la placa) durante 3 segundos (valor de fábrica, programable por el instalador).

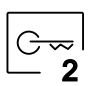

Presione el pulsador oculto situado debajo del icono  $e_{\overline{2}}$  para activar el abrepuertas (o dispositivo conectado a la salida de relé 2 de la placa) durante 3 segundos (valor de fábrica, programable por el instalador).

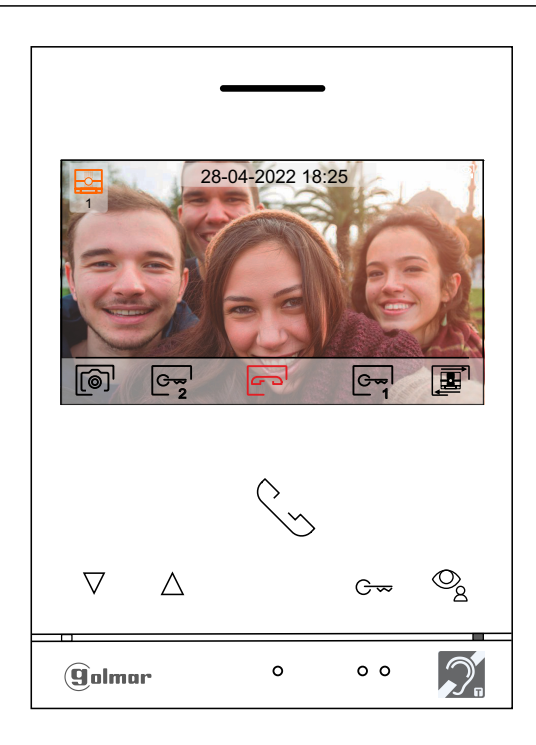

esta pantalla se muestra durante un proceso de comunicación. En comunicación se muestra el icono **en en color** rojo. En la parte superior izquierda de la pantalla se muestra la fuente de origen de la imagen y en la parte superior central de la pantalla se muestra la fecha y la hora La comunicación tiene un tiempo de 90 segundos. .

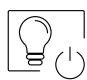

Presione el pulsador situado debajo del icono  $\mathbb{Q}_0$ para activar "luz escalera" (requiere módulo SAR-G2+ y SAR-12/24). **Nota: Se muestra en pantalla durante un proceso de llamada o comunicación si no está activada la función de cambiar la fuente de origen de la imagen mostrando el icono E** en pantalla en su lugar.

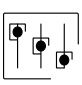

Presione el pulsador situado debajo del icono durante 3 segundos para acceder al menú de ajustes de imagen y volumen monitor (durante el proceso de comunicación). Seleccione la opción a 2 modificar presionando los pulsadores situados debajo de los iconos  $\Box$  /  $\Box$  correspondientes y modifique al nivel deseado presionando los pulsadores situados debajo de los iconos $|\frac{1}{12}|/|$  correspondientes, valide los cambios realizados presionando el pulsador situado debajo del icono $\lceil\!\lceil\cdot\rceil$ , (ver pág. 16 a 18).

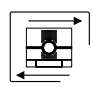

Presione el pulsador situado debajo del icono  $\mathbb{E}$  para cambiar la fuente de origen de la imagen, siempre y cuando el sistema tenga más de una placa o tenga alguna cámara externa conectada y se haya activado la visualización (programable por el instalador). Es posible realizar el cambio durante los procesos de visualización, llamada y comunicación.

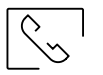

G

Presione el pulsador situado debajo del icono  $\sqrt{\sqrt{2}}$ l para iniciar o finalizar respectivamente la comunicación de audio con la placa visualizada. La comunicación tiene una duración máxima de 90 segundos. Finalizada la comunicación, la pantalla se apagará.

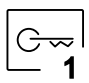

Presione el pulsador oculto situado debajo del icono  $e_{\overline{1}}$  para activar el abrepuertas (o dispositivo conectado a la salida de relé 1 de la placa) durante 3 segundos (valor de fábrica, programable por el instalador).

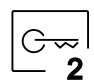

Presione el pulsador oculto situado debajo del icono  $e_{\overline{2}}$  para activar el abrepuertas (o dispositivo conectado a la salida de relé 2 de la placa) durante 3 segundos (valor de fábrica, programable por el instalador).

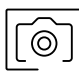

Presione el pulsador situado debajo del icono  $\lbrack \circ \circ \rbrack$  para realizar una fotografía. En la parte superior derecha de la pantalla se muestra el icono  $\circledcirc$ .

Nota: En el caso de disponer de una tarjeta micro SD insertada, A los pocos segundos de *recibir la* **llamada**, inicia automáticamente la grabación de un vídeo de 15 segundos. En la parte superior derecha de la pantalla se muestra el icono  $\mathfrak{S}_0$  (ver página 10 para configurar el modo de grabación video). A continuación una pulsación corta de 1 segundo en el pulsador situado debajo del icono  $\lceil\widehat{\mathcal{O}}\rceil$ realizará una fotografía o una pulsación larga de 3 segundos realizará un video.

# **AJUSTES DE IMAGEN Y COMUNICACIÓN**

Durante un proceso de llamada (Pantalla A) o comunicación (Pantalla B), presione el pulsador situado debajo del icono  $\overline{\mathbb{G}_{2}^{*}}$  durante 3 segundos para acceder al menú de ajustes de imagen y volumen del tono de llamada durante<br>un proceso de llamada o volumen en comunicación durante un proceso de comunicación en el monitor.

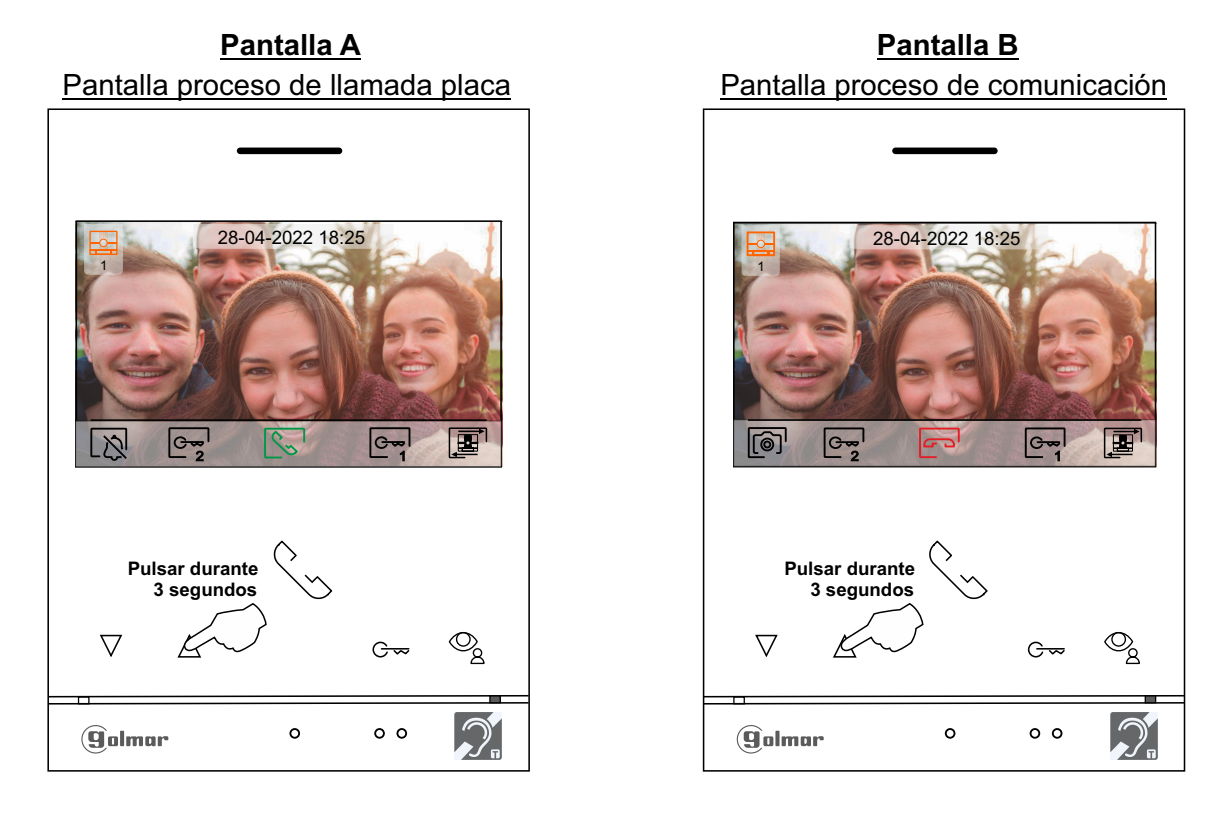

A continuación se mostrará el siguiente menú de ajuste del brillo, modifique al nivel deseado presionando los pulsadores situados debajo de los iconos  $\Box / \Box$ . Para acceder al ajuste del contraste presione el pulsador situado debajo del  $i$ cono $\boxed{\triangleright}$ . Para salir del menú de ajustes imagen y comunicación presione el pulsador situado debajo del icono  $\boxed{\lhd}$ .

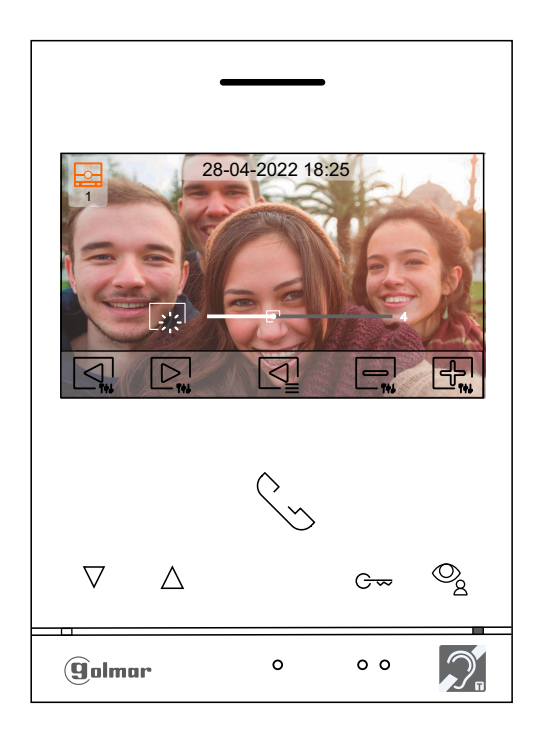

# **AJUSTES DE IMAGEN Y COMUNICACIÓN**

A continuación se mostrará el siguiente menú de ajuste del contraste, modifique al nivel deseado presionando los pulsadores situados debajo de los iconos  $\Box/\Box$ . Para acceder al ajuste del color presione el pulsador situado debajo del icono  $\boxdot$ . Para salir del menú de ajustes imagen y comunicación presione el pulsador situado debajo del  $icono[<sub>1</sub>]$ .

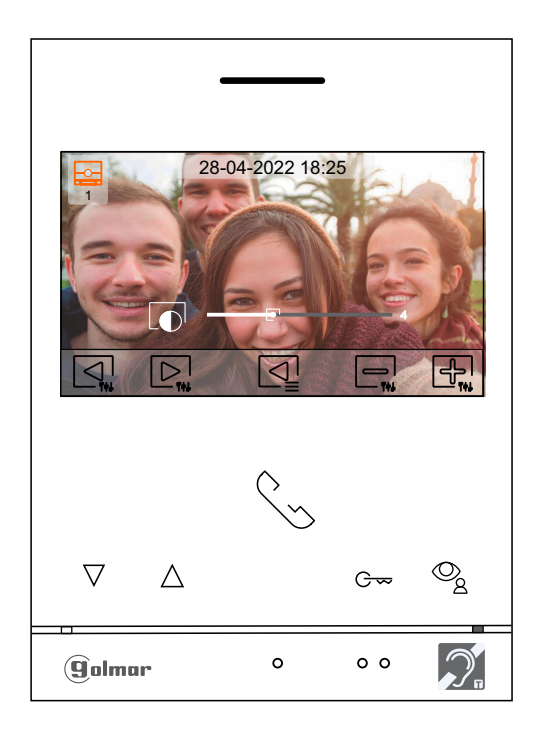

A continuación se mostrará el siguiente menú de ajuste del color, modifique al nivel deseado presionando los pulsadores situados debajo de los iconos  $\Box$ / $\Box$ . Para acceder al ajuste del volumen de llamada/ comunicación en el monitor presione el pulsador situado debajo del icono p... Para salir del menú de ajustes imagen y comunicación presione el pulsador situado debajo del icono  $\boxed{\leq}$ .

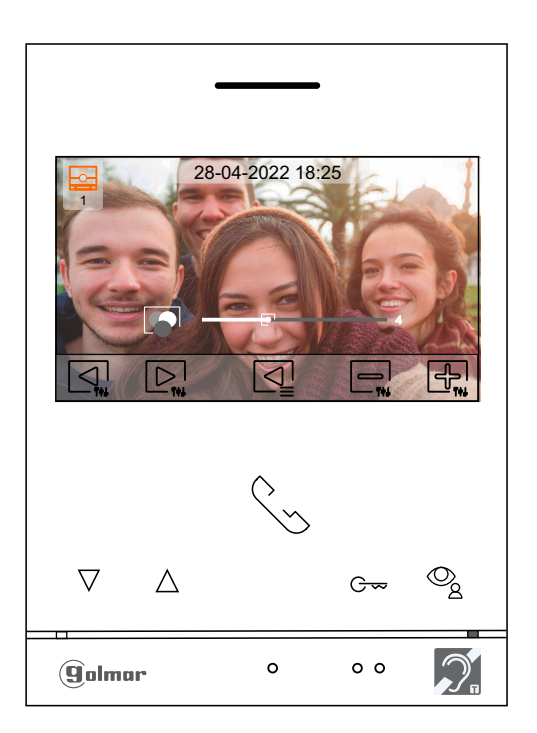

# **AJUSTES DE IMAGEN Y COMUNICACIÓN**

A continuación se mostrará el siguiente menú de ajuste del volumen del tono de llamada durante un proceso de llamada (Pantalla A) o volumen en comunicación durante un proceso de comunicación (Pantalla B) en el monitor, modifique al nivel deseado presionando los pulsadores situados debajo de los iconos  $\Box/\Box$ . Para volver al ajuste del brillo (modo carrusell) presione el pulsador situado debajo del icono  $\boxed{\mathbb{R}}$ .

Ajuste volumen del tono de llamada Ajuste del volumen comunicación **Pantalla A Pantalla B**

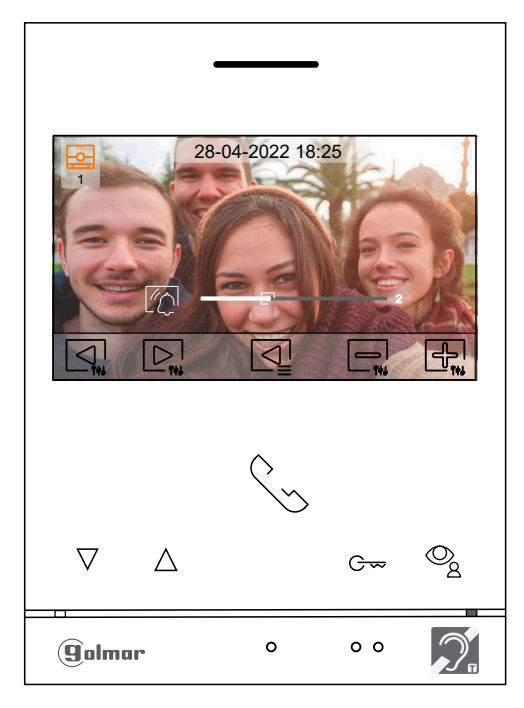

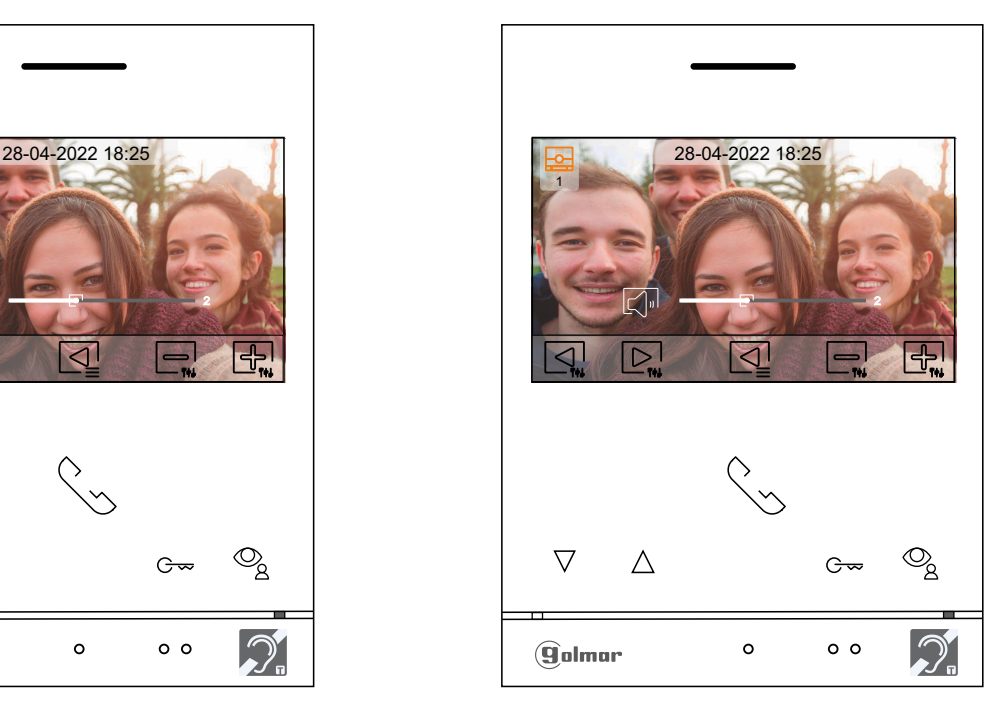

Para salir del menú de ajustes imagen y comunicación presione el pulsador situado debajo del icono  $\lceil \sqrt{3} \rceil$ .

# **Pantalla B**

Ajuste del volumen comunicación

### Pantalla comunicación

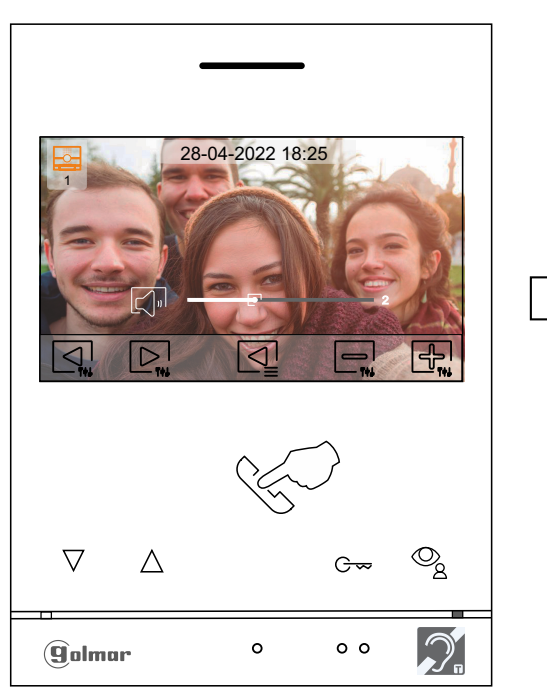

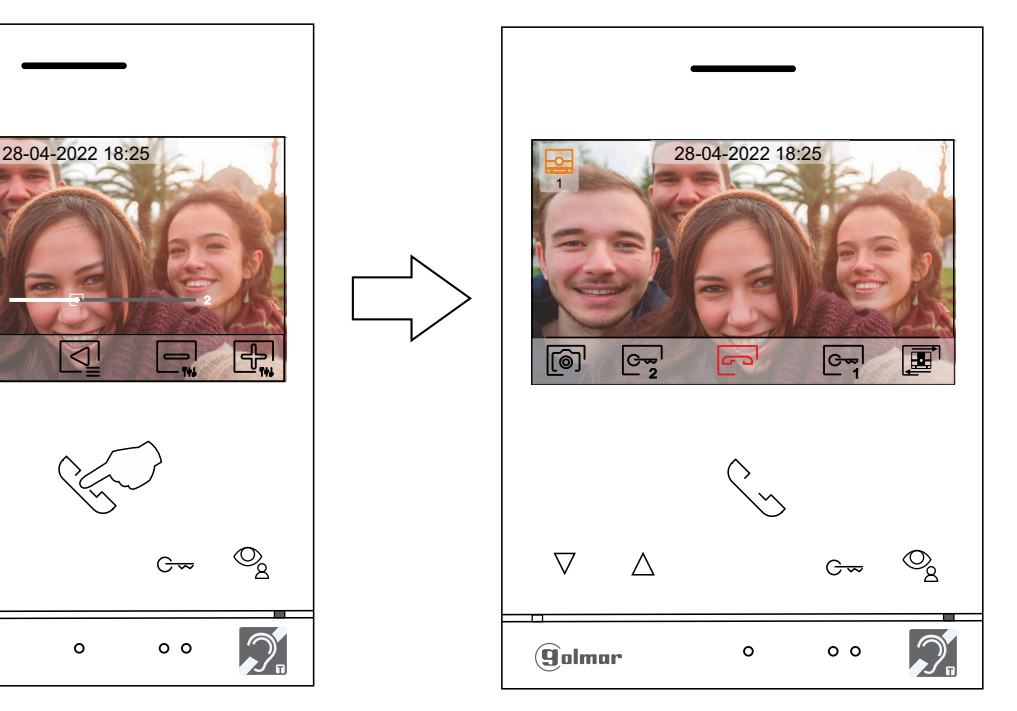

# **MENÚ NO MOLESTEN TEMPORIZADO**

Ajustes modo "No molestar": Si el equipo se encuentra en reposo (pantalla apagada), para acceder al menú principal presione en cualquiera de los pulsadores del monitor. A continuación presione sobre el pulsador situado debajo del icono  $\sqrt{\wedge}$  para acceder a la pantalla de ajustes.

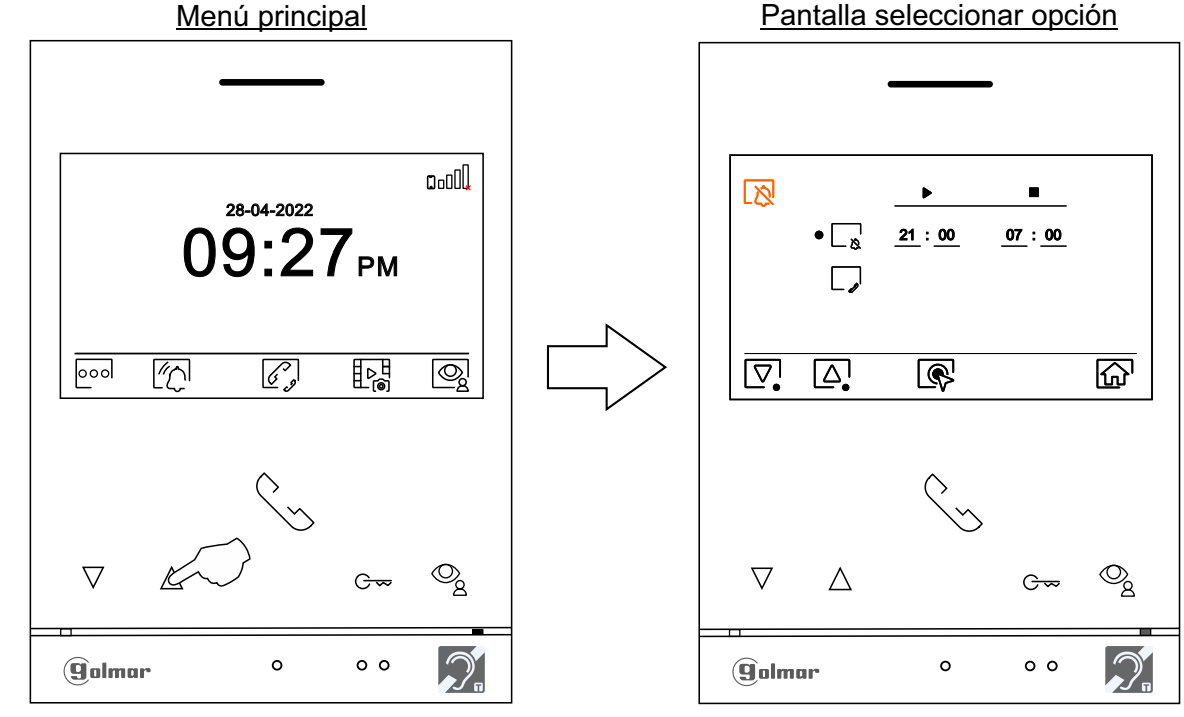

Para establecer un periodo de tiempo del modo "no molesten", en el cual el monitor no sonará al recibir Ø las llamadas (ver nota "HZ" en pág. 5), sitúese en la opción con el icono  $\Box_{\aleph}$  presionando el pulsador situado debajo del icono $\boxed{\nabla}$  ó  $\boxed{\triangle}$ , seleccione la opción presionando el pulsador situado debajo del icono  $\circledR$ . A continuación modifique el periodo de tiempo deseado, presionando los pulsadores situados debajo de los iconos $\textcircled{q}/\textcircled{p}$  y  $\textcircled{r}_{*}$  / $\textcircled{r}_{*}$  correspondientes, valide los cambios realizados presionando el pulsador situado debajo del icono  $\boxed{\triangleleft}$ .

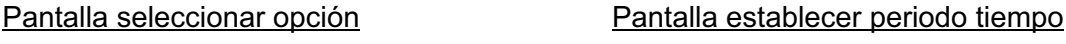

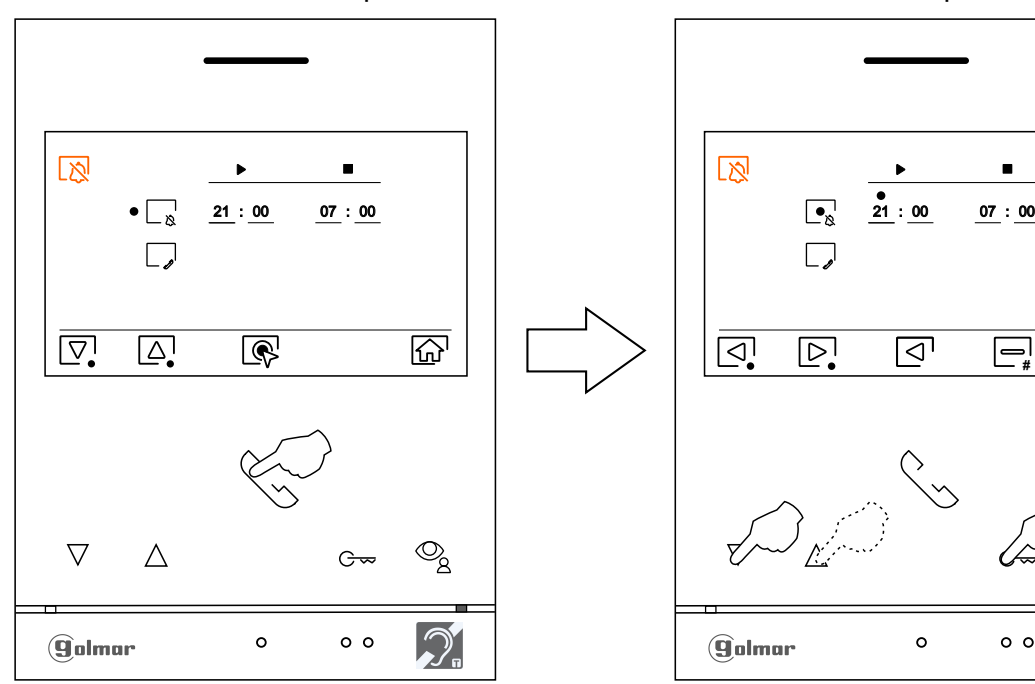

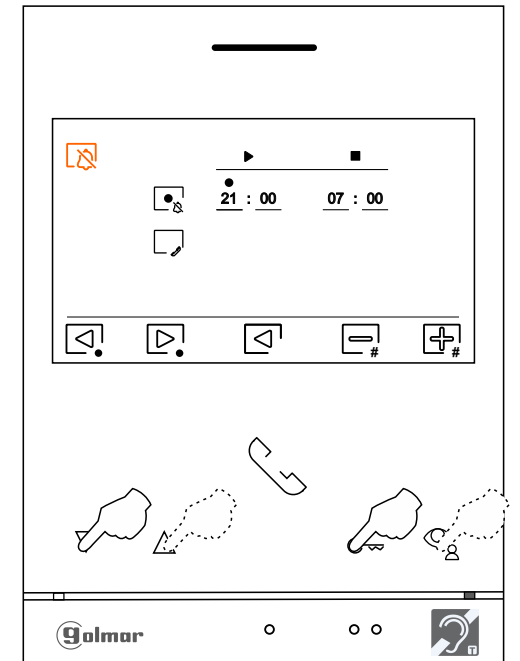

# **MENÚ NO MOLESTEN TEMPORIZADO**

 $|\mathcal{D}|$ 

Presione el pulsador situado debajo del icono  $\widehat{G}$  para volver a la pantalla del menú principal. Si se ha activado el modo "no molesten" (ver pág. 19 a 20) se mostrará el icono  $\sqrt{\alpha}$  en el menú principal y el led de estado monitor se iluminará fijo de color rojo.

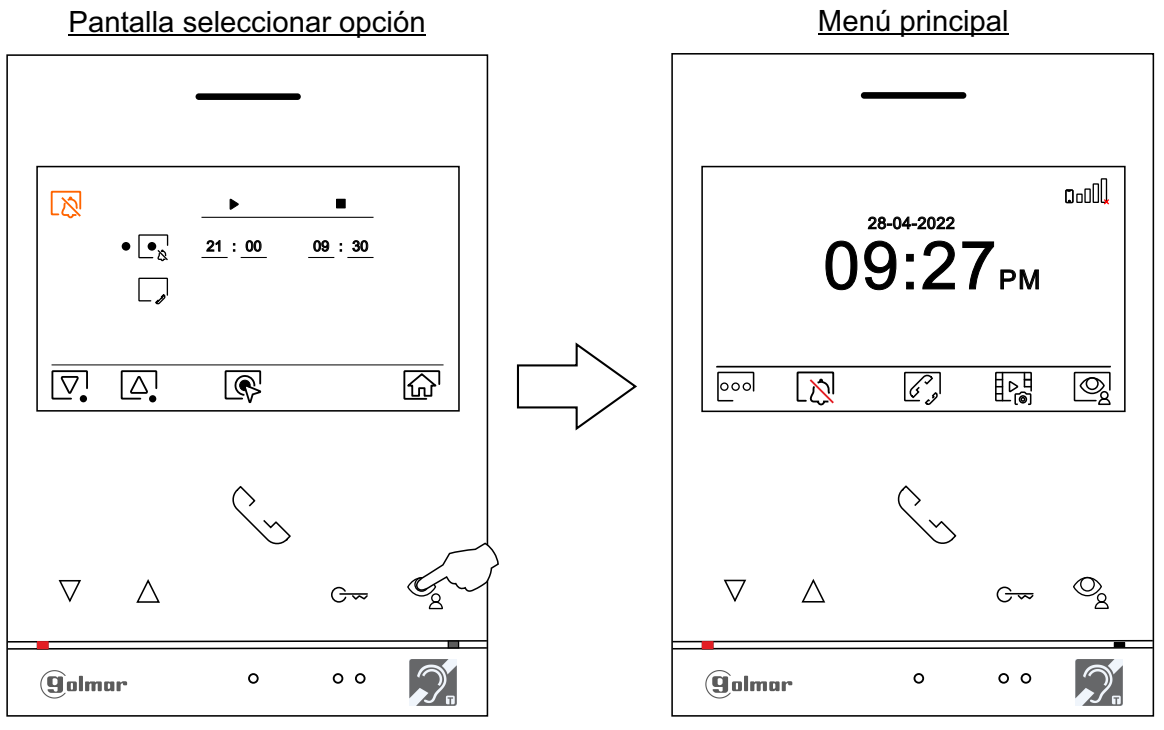

Para intercomunicación externa, el monitor(es) de la vivienda que realiza la llamada y el monitor(es) de la vivienda que recibe la llamada deben tener activada la función intercomunicación:

Para activar/ desactivar la función de intercomunicación entre viviendas, sitúese en la opción con el icono presionando el pulsador situado debajo del icono  $\nabla$  ó  $\Delta$ . A continuación presione el pulsador situado debajo del icono para activar / desactivar esta función. Ver páginas 24 a 25 para intercomunicación entre viviendas. **(De fábrica esta función está desactivada).**

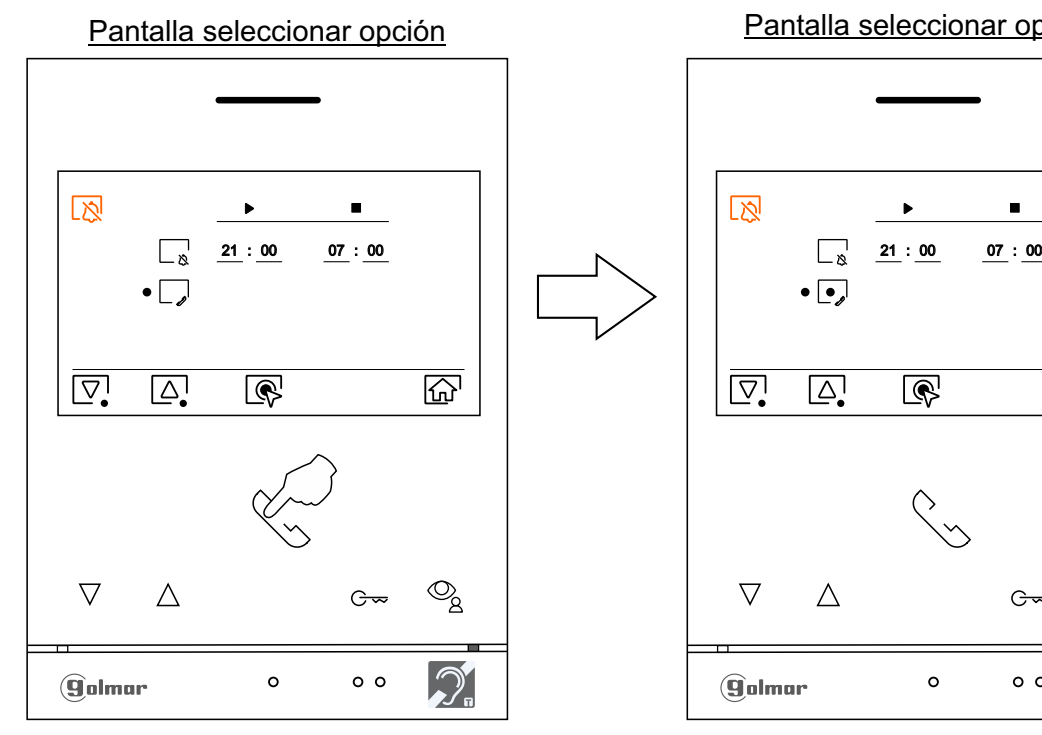

Pantalla seleccionar opción

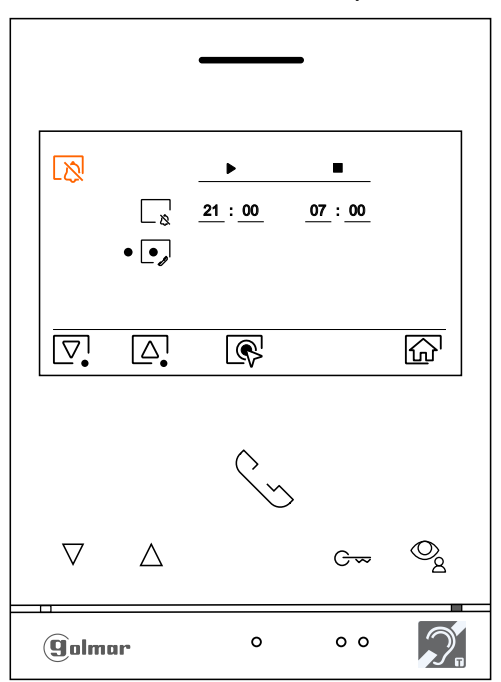

# **MENÚ NO MOLESTEN TEMPORIZADO**

"Apertura de puerta automática": Esta selección es visible en el menú "no molesten", cuando se ha introducido en el monitor el código especial '0441' de apertura automática de puerta (programable por el instalador; códigos especiales). **Nota:** Con el monitor en reposo también puede acceder al menú presionando durante 5 segundos el pulsador  $G_{\infty}$  (parpadea color blanco) del monitor.

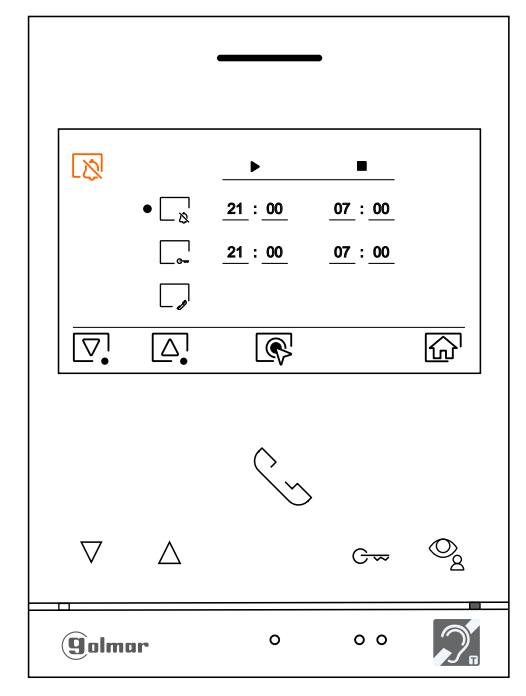

#### Pantalla seleccionar opción

Para establecer un periodo de tiempo para el modo de apertura automática de la puerta  $\boxed{\mathbb{G}_{\mathbb{Z}}}\$ (a los 3 seg. de recibir una llamada de la placa), sitúese en la opción con el icono presionando el pulsador situado debajo del icono  $\boxed{\nabla}$  ó  $\boxed{\triangle}$ , seleccione la opción presionando el pulsador situado debajo del  $\overline{\mathbb{R}}$ . A continuación puede establecer un periodo de tiempo, presionando los pulsadores situados debajo de los iconos $\lceil\text{q}\rceil$ /  $\lceil\text{p}\rceil$ y  $\lceil\text{q}\rceil$  correspondientes, valide los cambios realizados presionando el pulsador situado debajo del icono  $\boxed{\triangleleft}$ .

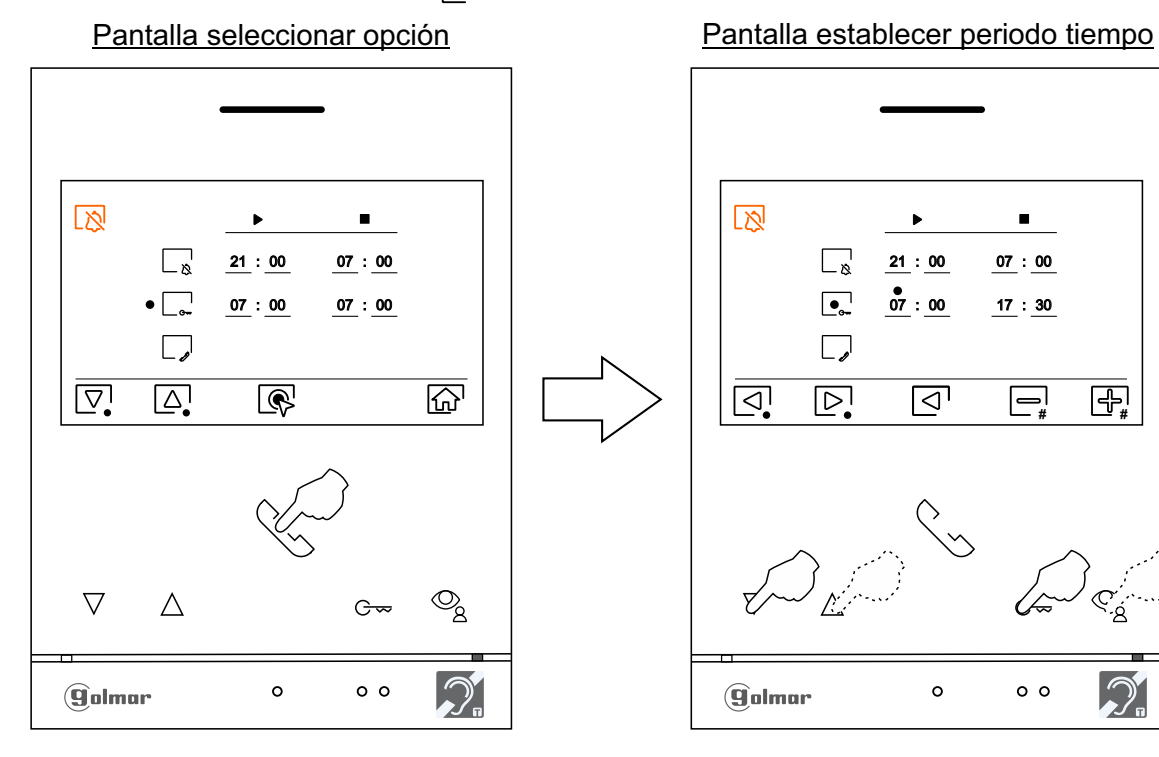

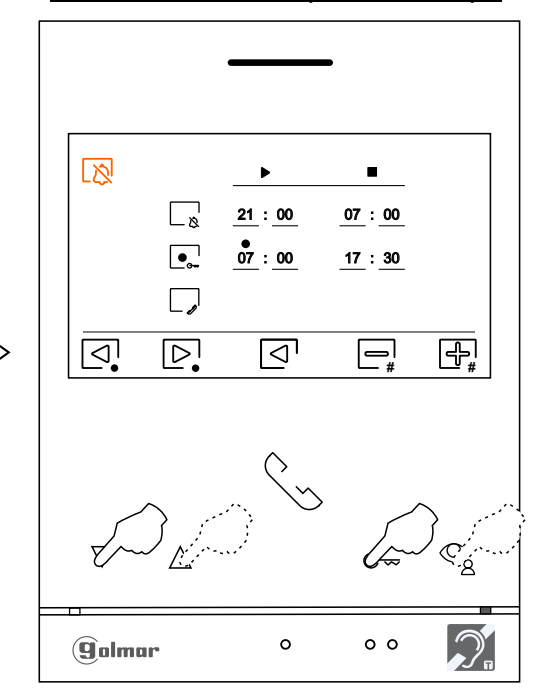

Continúa

#### Viene de la página anterior. **MENÚ NO MOLESTEN TEMPORIZADO**

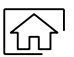

Presione el pulsador situado debajo del icono  $\widehat{G}$  para volver a la pantalla del menú principal. Si se ha activado el modo de "apertura automática de puerta" (ver pág. 21) el icono  $\frac{1}{2}$ se mostrará arriba a la izquierda de la pantalla del menú principal y el led del pulsador  $G_{\infty}$  parpadeará color blanco cuando el monitor esté en reposo (pantalla apagada).

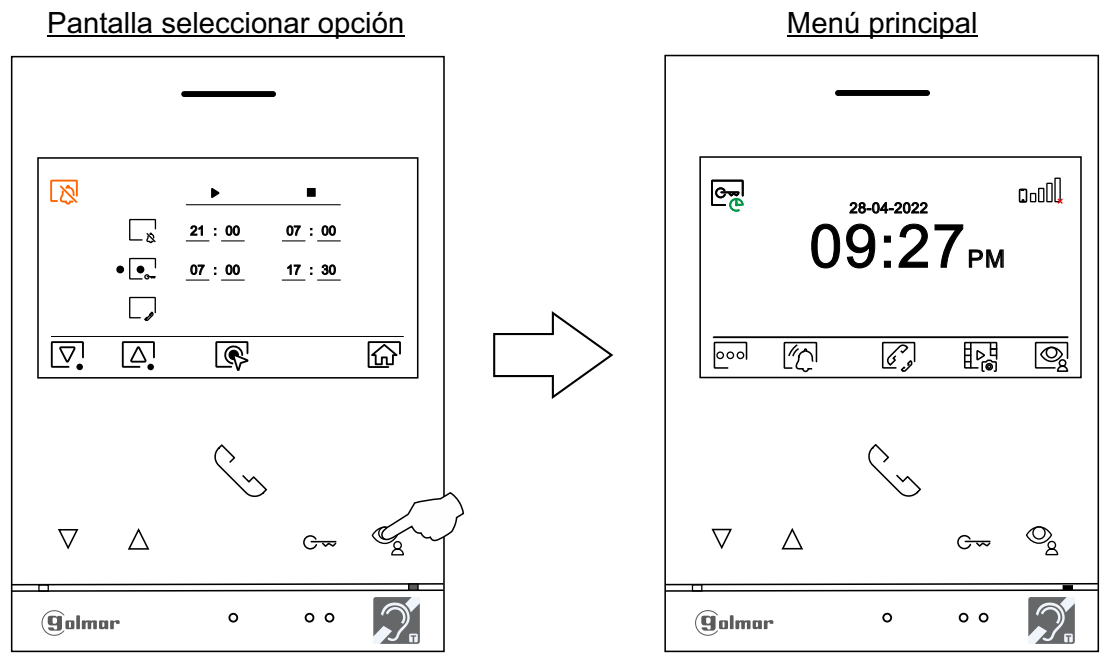

# **MENÚ DE INTERCOMUNICACIÓN**

Si el equipo se encuentra en reposo (pantalla apagada), para acceder al menú principal presione en cualquiera de los pulsadores del monitor. A continuación presione sobre el pulsador situado debajo del icono  $\widehat{\mathcal{C}_p}$  para acceder al menú intercomunicación. Desde este menú podrá ponerse en contacto con otro(s) monitor(es) de su vivienda (intercomunicación interna) o de otras viviendas (intercomunicación externa). Para intercomunicación externa, el monitor(es) de la vivienda que realiza la llamada y el monitor(es) de la vivienda que recibe(n) la llamada deben tener activada la función intercomunicación externa (ver página 20).

Seleccione la opción  $\mathbb{F}_{\text{M}}$  para realizar una intercomunicación externa.

Si durante el proceso de intercomunicación con otro monitor se recibe una llamada de la placa, el proceso de intercomunicación se dará por finalizado, entrando la llamada de placa en el monitor correspondiente.

Presione el pulsador situado debajo del icono  $\widehat{I_{\Omega}}$  para regresar al menú principal.

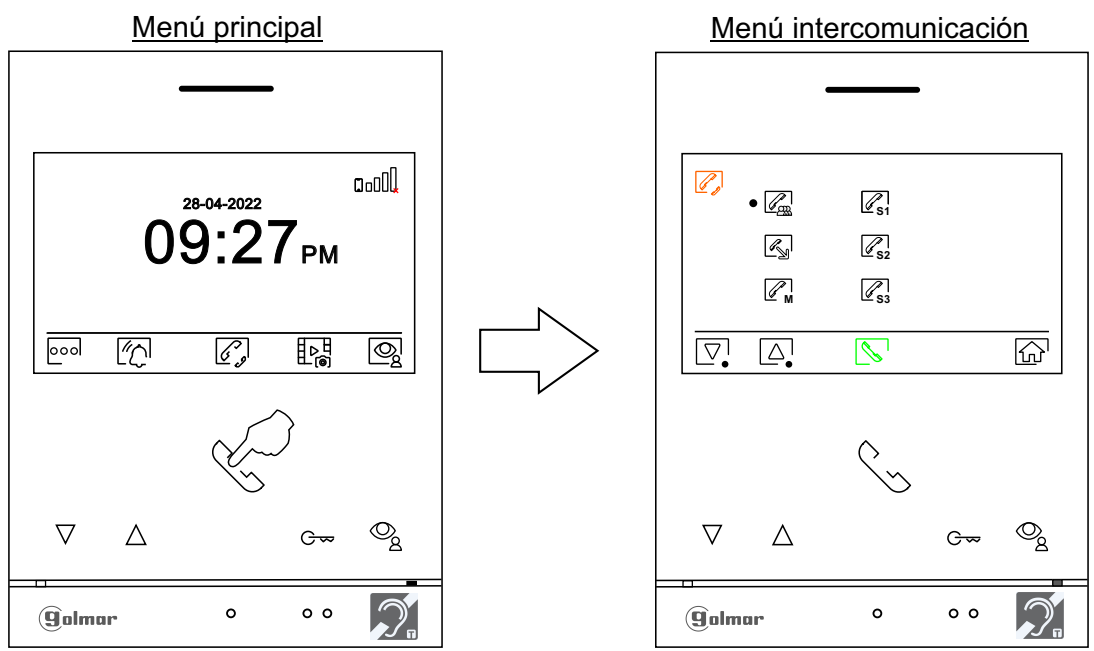

Continúa

#### **MENÚ DE INTERCOMUNICACIÓN** Viene de la página anterior.

**Para realizar una llamada de intercomunicación interna (con otro/s monitor/es de la misma vivienda)**, presione los pulsadores situados debajo de los iconos  $\boxed{\nabla}$ / $\boxed{\triangle}$  para seleccionar el monitor a llamar, presione el pulsador situado debajo del icono  $\sqrt{\ }$ para realizar la llamada.

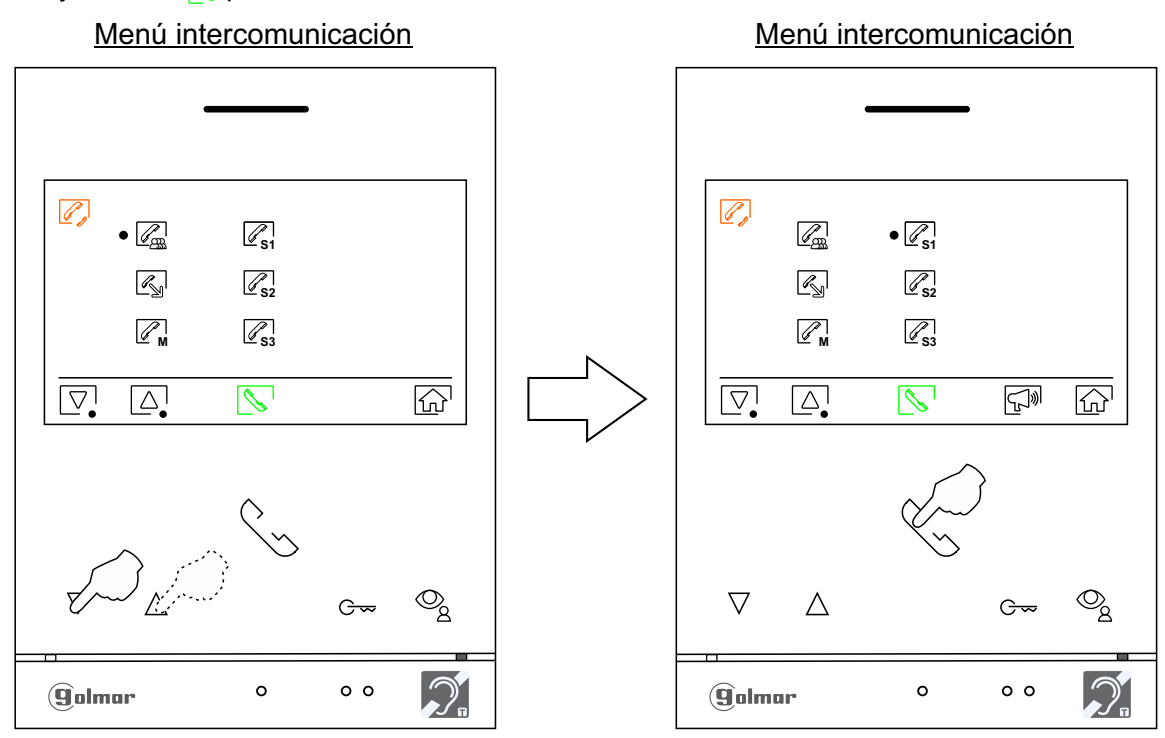

El monitor que realiza la llamada sonará una melodía de confirmación e indicará el monitor llamado y el tiempo de llamada disponible, si se desea cancelar la llamada presione el pulsador situado debajo del icono **reglio regresando al** menú principal. Presione el pulsador situado debajo del icono <sub>(2)</sub> para volver al menú de intercomunicación. El monitor que recibe la llamada sonará una melodía de confirmación mostrando en pantalla el monitor que realiza la llamada y el tiempo disponible para contestar la llamada, presione el pulsador debajo del icono sinara establecer comunicación y presione el pulsador debajo del icono para finalizar la comunicación. Nota: encontrará información acerca del propio monitor con la dirección, Master, Secundario 1 a Secundario 3 del monitor en el menú "Acerca de", (ver página 9).

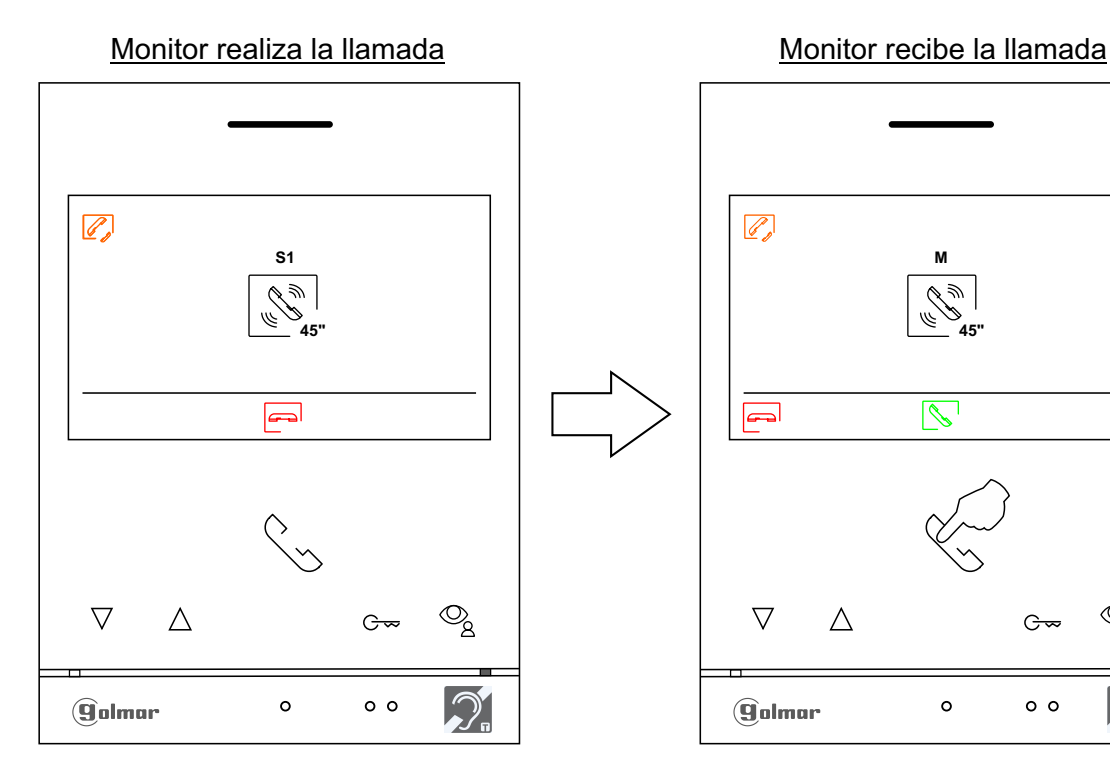

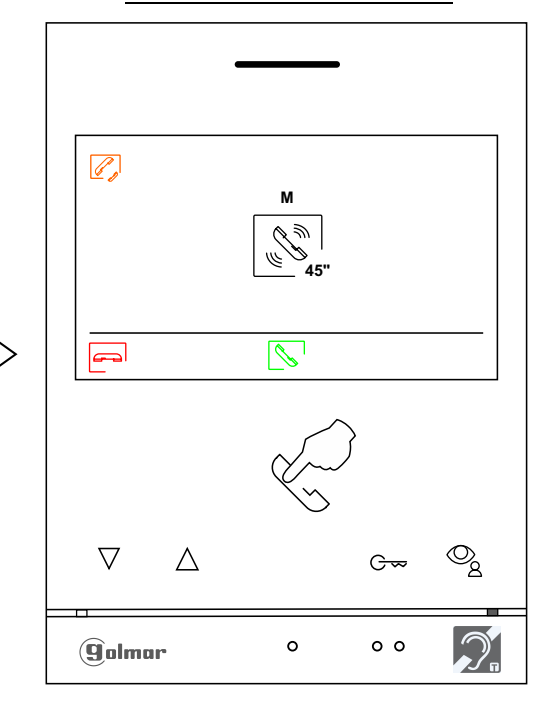

Continúa

# **MENÚ DE INTERCOMUNICACIÓN**

 $\overline{\mathscr{E}}$ Para realizar una llamada de intercomunicación externa (a otras viviendas), sitúese en la opción con el icono  $\mathbb{R}$  presionando los pulsadores situados debajo de los iconos  $\mathbb{Z}/\mathbb{Z}$  correspondientes, presione el pulsador situado debajo del icono sina acceder al menú de selección del código de la vivienda con la que se desea comunicar. Recuerde: Para intercomunicación externa, el monitor(es) de la vivienda que realiza la llamada y el monitor(es) de la vivienda que recibe(n) la llamada deben tener activada la función intercomunicación externa (ver página 20).

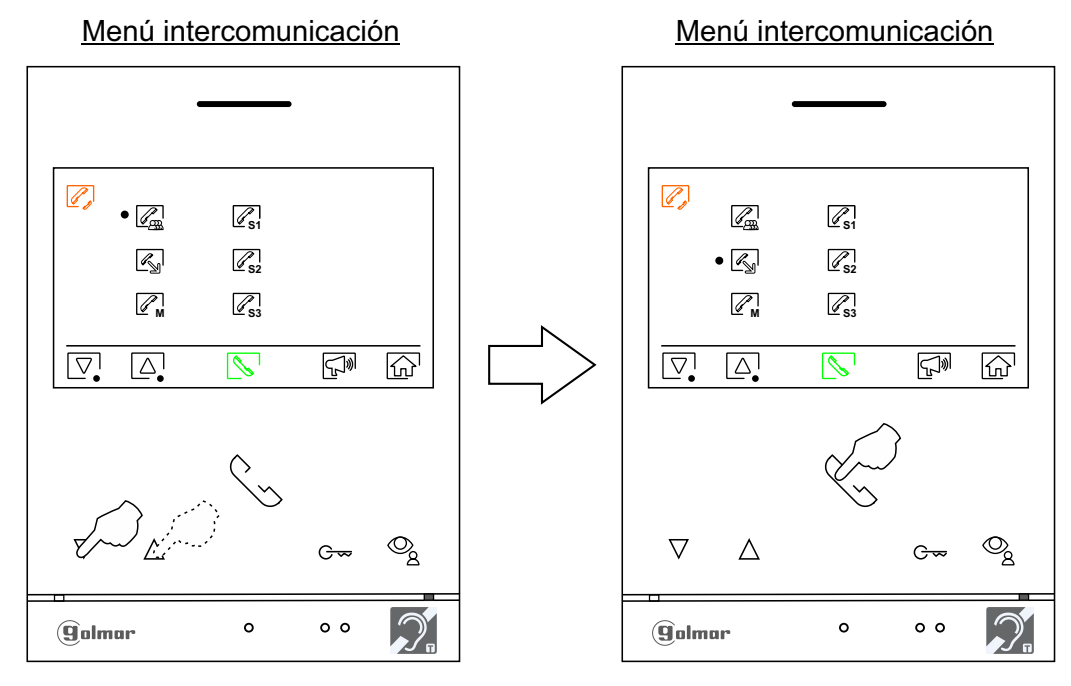

Presione el pulsador situado debajo del icono  $\boxed{\triangleright}$  para seleccionar el campo del código de la vivienda a modificar, a continuación presione los pulsadores situados debajo de los iconos $\equiv _{\#}/\equiv _{\#}^{\tiny{\text{H}}}$ para modificar el código de la vivienda a llamar, presione el pulsador situado debajo del icono  $\sqrt{\ }$ para realizar la llamada.

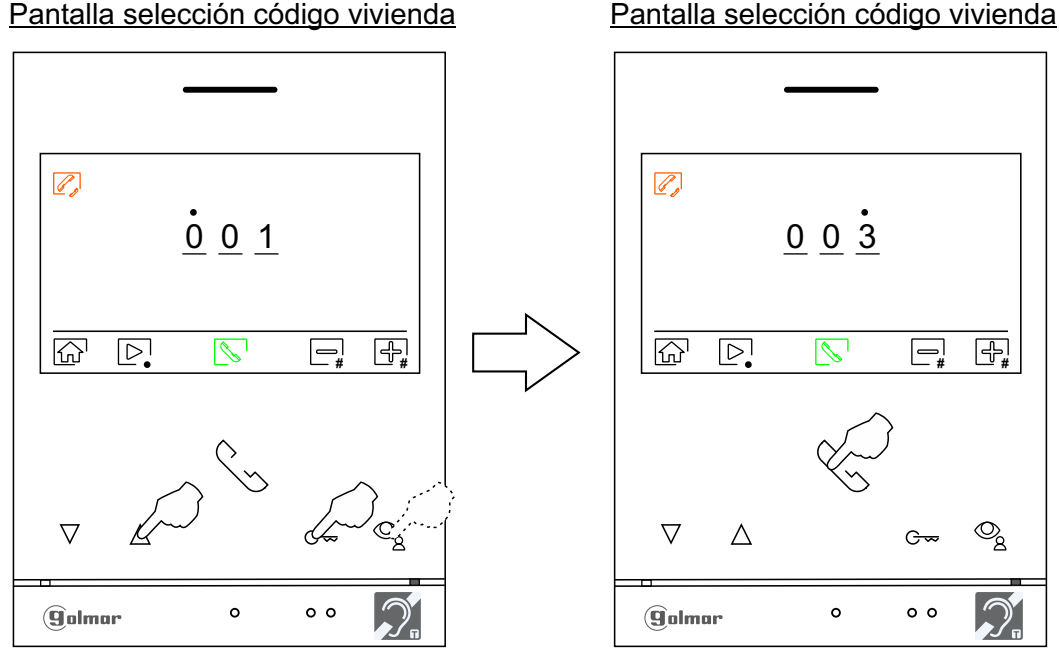

#### Pantalla selección código vivienda

# **MENÚ DE INTERCOMUNICACIÓN**

El monitor que realiza la llamada sonará una melodia de confirmación e indicará el código de la vivienda llamada y el tiempo de llamada disponible, si se desea cancelar la llamada presione el pulsador situado debajo del icono **regresando al menú principal. Presione el pulsador situado debajo del icono**  $\mathbb{Z}$  **para volver al menú** de intercomunicación. La vivienda que recibe la llamada sonará una melodía de confirmación mostrando en pantalla del monitor principal (y secundario 1, caso de existir) el código de la vivienda que realiza la llamada y el tiempo disponible para contestar la llamada, si se desea establecer comunicación desde los monitores secundarios S2 ó S3, presione sobre uno de los pulsadores del monitor para que aparezca la imagen de intercomunicación. Presione el pulsador debajo del icono o para establecer comunicación y presione el pulsador debajo del icono **para finalizar la comunicación**.

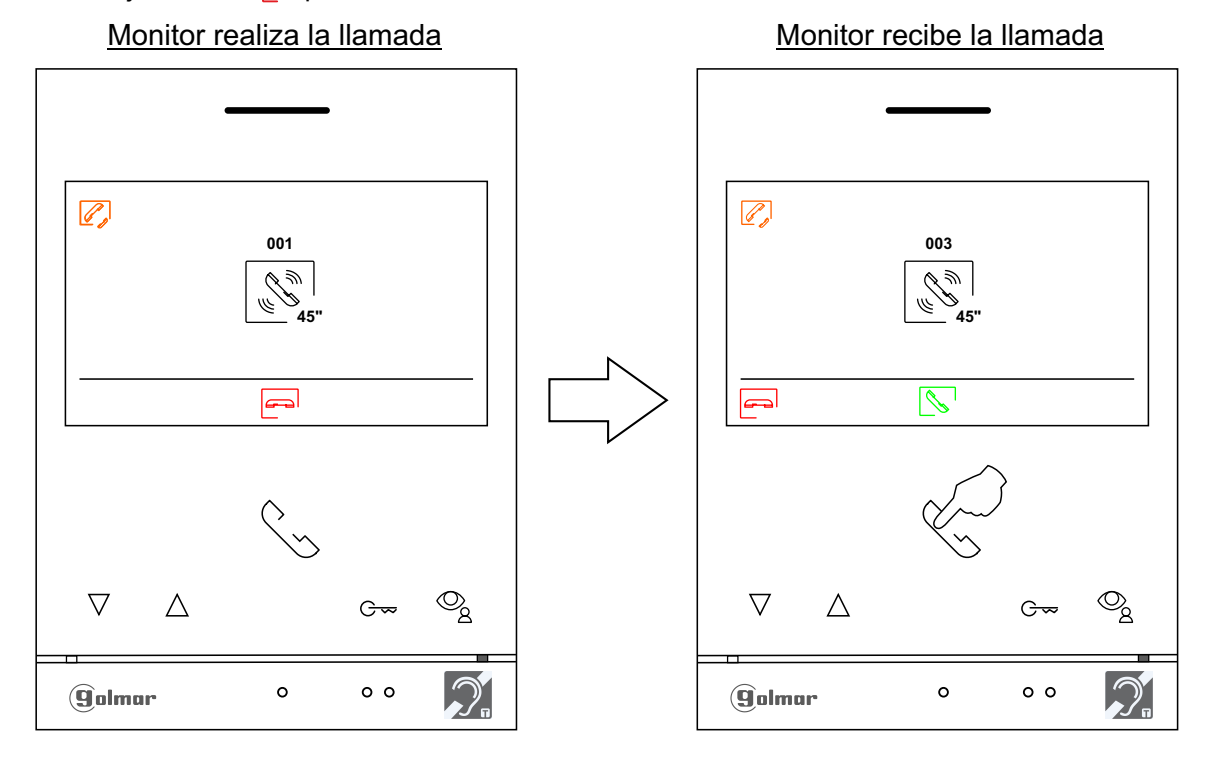

#### Monitor en comunicación

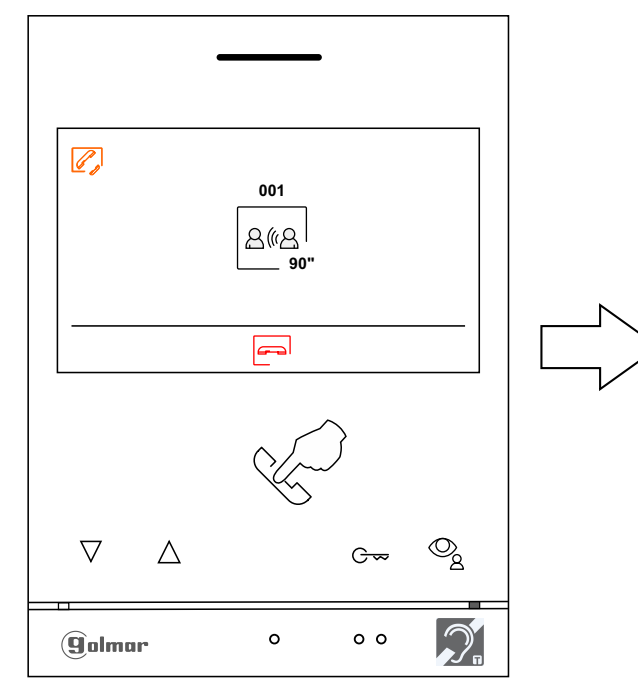

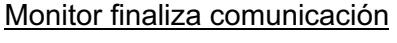

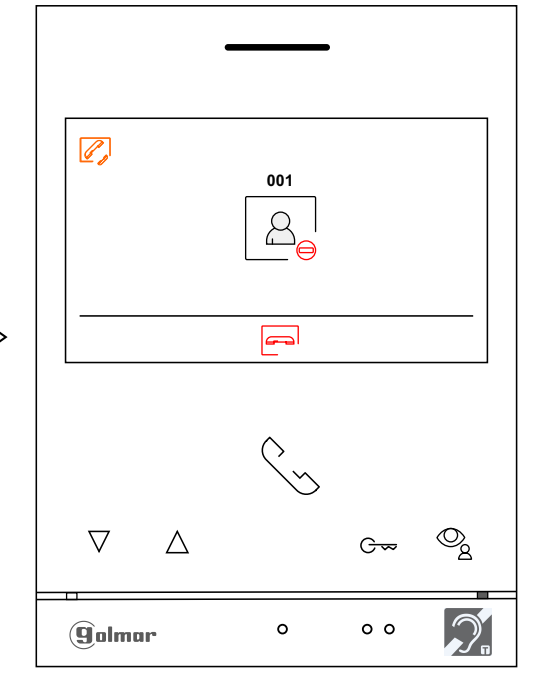

# **MENÚ DE GRABACIONES**

Si el equipo se encuentra en reposo (pantalla apagada), para acceder al menú principal presione en cualquiera de los pulsadores del monitor (ver página 6). A continuación presione sobre el pulsador situado debajo del icono  $\mathbb{P}^{\mathbb{R}}_{\alpha}$  para acceder al menú de grabaciones. Este menú muestra la lista de imágenes guardadas en la memoria del equipo. Si hay insertada una tarjeta MicroSD en el monitor, las imágenes/ videos se grabarán en la tarjeta MicroSD. Presione el pulsador situado debajo del icono  $\frac{12}{3}$ para acceder al listado de videos guardados en la tarjeta MicroSD. Para acceder al listado de imágenes presionar el pulsador situado debajo del icono  $\lceil\textcircled{\rceil}\rceil$ . En el listado de las imagenes (con el icono  $\lceil\textcircled{\rceil}\rceil$ ) indican que no han sido visualizadas. El número de grabaciones por página es de 10, mostrándose el número de páginas en la parte superior derecha de la pantalla. Presione los pulsadores situados debajo de los iconos  $\sqrt{2}/\sqrt{\Delta}$  para desplazarse entre las imágenes de la página mostrada y la siguiente(s) página(s) (en modo carrusell). En la pantalla del listado de imágenes presione el pulsador situado debajo del icono  $\mathbb{R}$  para visualizar la imagen seleccionada.

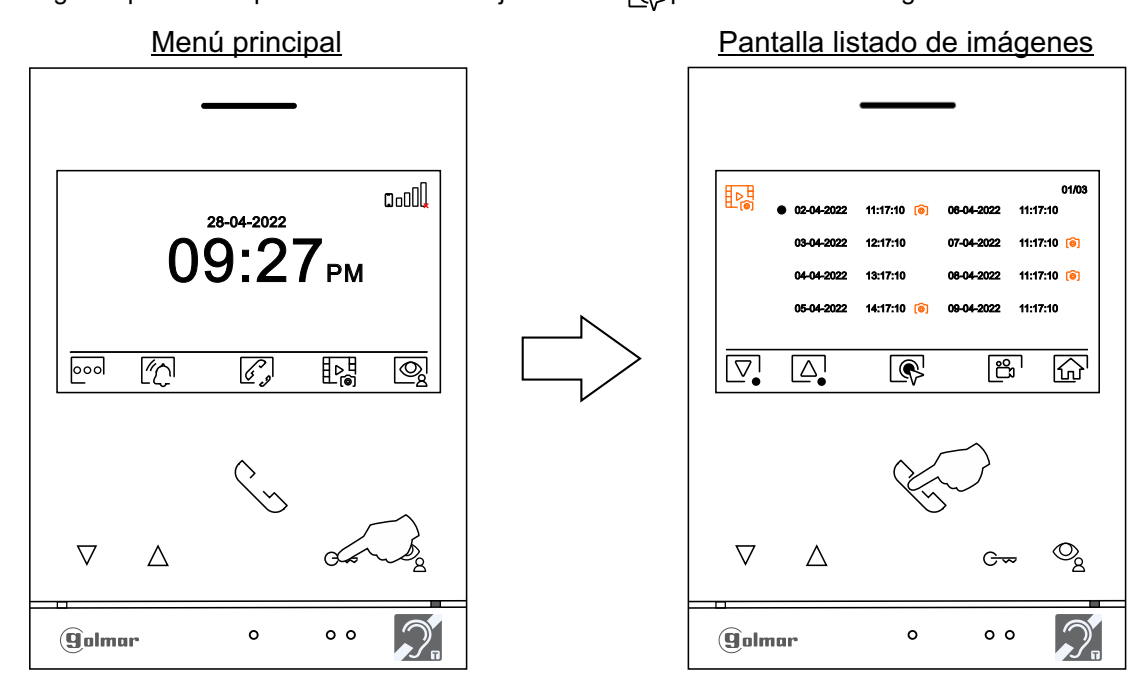

A continuación la imagen se mostrará a pantalla completa, indicándonos en la parte superior izquierda el número de grabaciones, la fuente de origen y en medio la fecha/ hora de la grabación. Presione los pulsadores situados debajo de los iconos $\sqrt{2}/\sqrt{2}$ para mostrar la grabación anterior o siguiente respectivamente. Para borrar la grabación mostrada en pantalla presione el pulsador situado debajo del icono  $[\![\blacksquare\!]$ , a continuación desde el menú borrar confirme el borrado de la grabación presionando el pulsador situado debajo del icono  $\sqrt{2}$  o si desea salir sin borrar presione el pulsador situado debajo del icono  $\boxed{\leq}$ . Para volver al listado de imágenes presione el pulsador situado debajo del icono  $\leq 1$ .

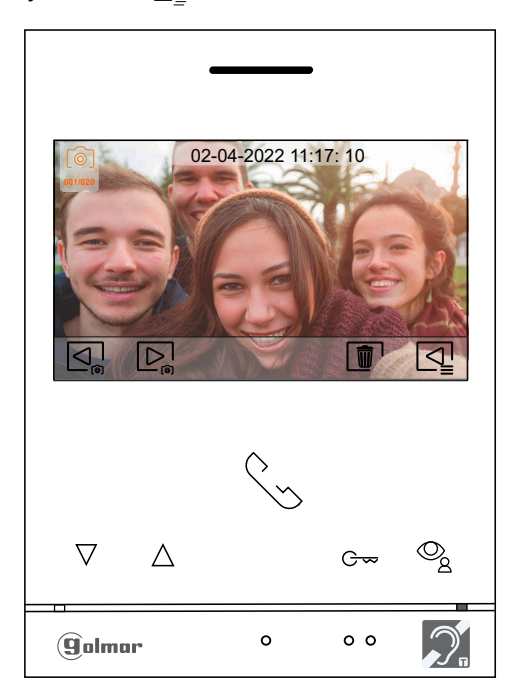

## **MENÚ DE GRABACIONES**

Si hay insertada una tarjeta MicroSD en el monitor, presione el pulsador situado debajo del icono  $\mathbb{B}^1$  para acceder al listado de videos. En el listado de los videos grabados (con el icono  $\frac{1}{2}$ ) indican que no han sido visualizados. El número de grabaciones por página es de 10, mostrándose el número de páginas en la parte superior derecha de la pantalla. Presione los pulsadores situados debajo de los iconos $\boxed{\nabla}$ / $\boxed{\triangle}$  para desplazarse entre los videos de la página mostrada y la siguiente(s) página(s) en modo carrusell. En la pantalla del listado de videos presione el pulsador situado debajo del icono  $\overline{\mathbb{Q}}$  para mostrar el video seleccionado.

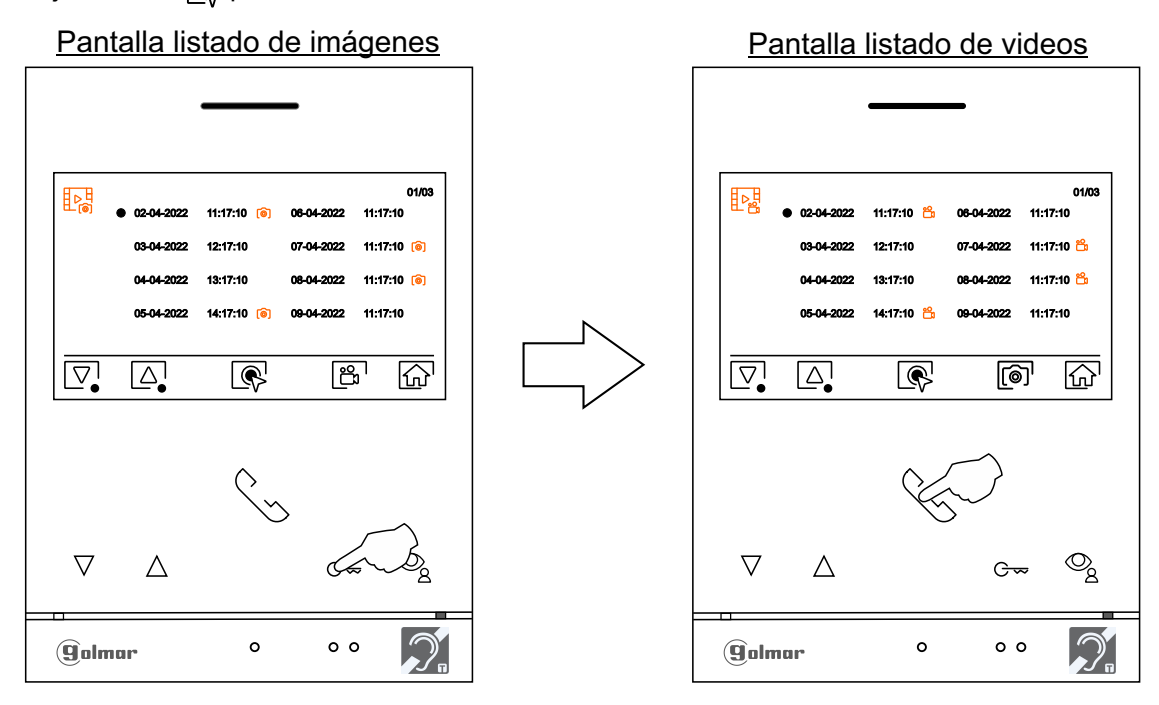

A continuación el video se mostrará a pantalla completa, indicándonos en la parte superior izquierda el número de grabaciones, la fuente de origen y en medio la fecha/ hora de la grabación. Presione los pulsadores situados debajo de los iconos  $Q$ / $D<sub>s</sub>$  para mostrar la grabación anterior o siguiente respectivamente, para visualizar el video mostrado en pantalla presione el pulsador situado debajo del icono  $\blacktriangleright$ , si desea parar la visualización del video presione el pulsador situado debajo del icono  $\blacksquare$ . Para borrar la grabación mostrada en pantalla presione el pulsador situado debajo del icono  $\boxed{1}$ , a continuación desde la "pantalla borrar" confirme el borrado de la grabación presionando el pulsador situado debajo del icono  $\leq$ o si desea salir sin borrar presione el pulsador situado debajo del icono  $\leq$ . Para volver al listado de videos presione el pulsador situado debajo del icono  $\overline{\lhd}$ .

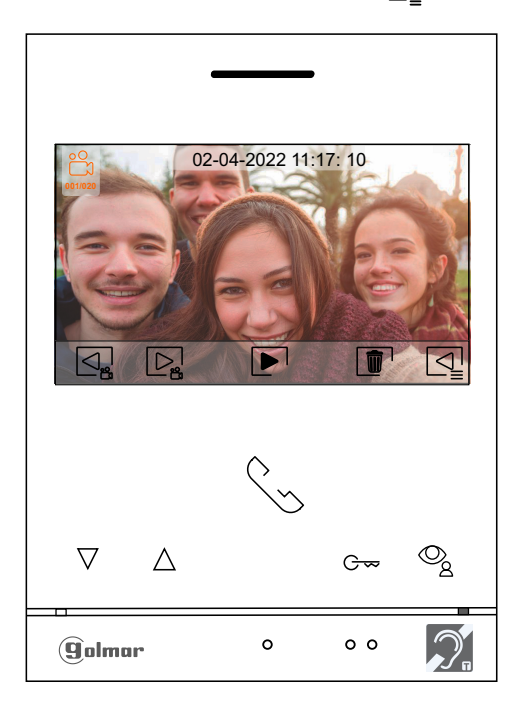

# **MENÚ DE GRABACIONES**

Presione el pulsador situado debajo del icono  $\widehat{h}$  para volver a la pantalla del menú principal.

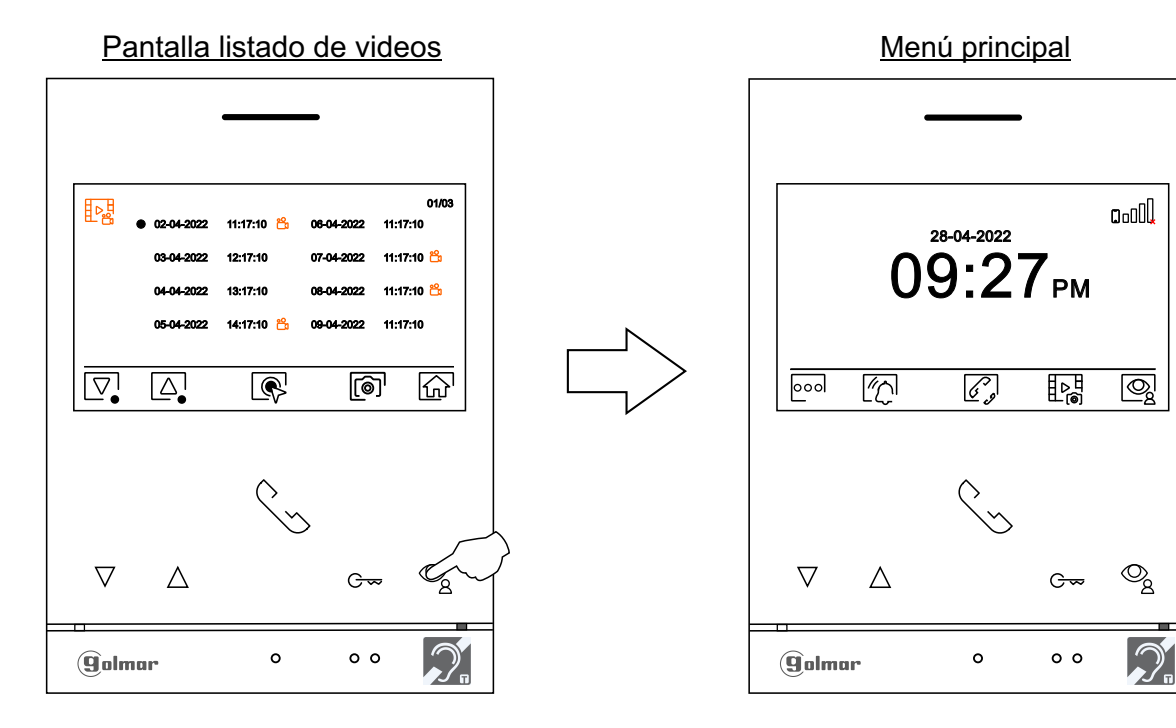

### **LIMPIEZA DEL MONITOR**

- No utilizar disolventes, detergentes ni productos de limpieza que contengan ácidos, vinagre o que sean abrasivos.
- Utilizar un paño húmedo (no mojado) suave que no deje pelusa con agua.
- Páselo sobre el monitor siempre en la misma dirección, de arriba a abajo.
- Después de limpiar el monitor utilice un paño seco y suave que no deje pelusa para eliminar la humedad.

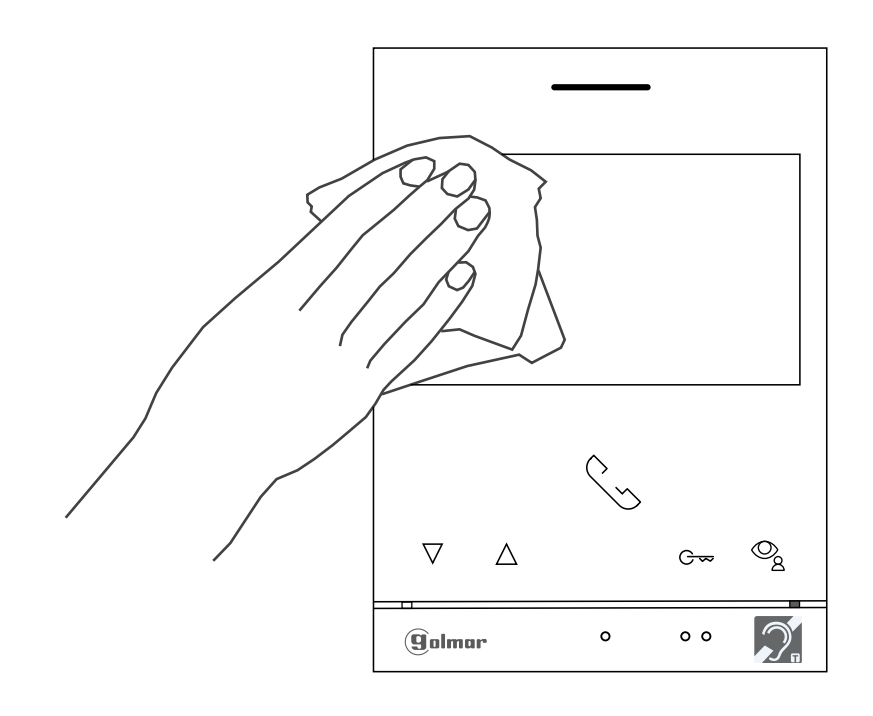

#### **CONFORMIDAD:**

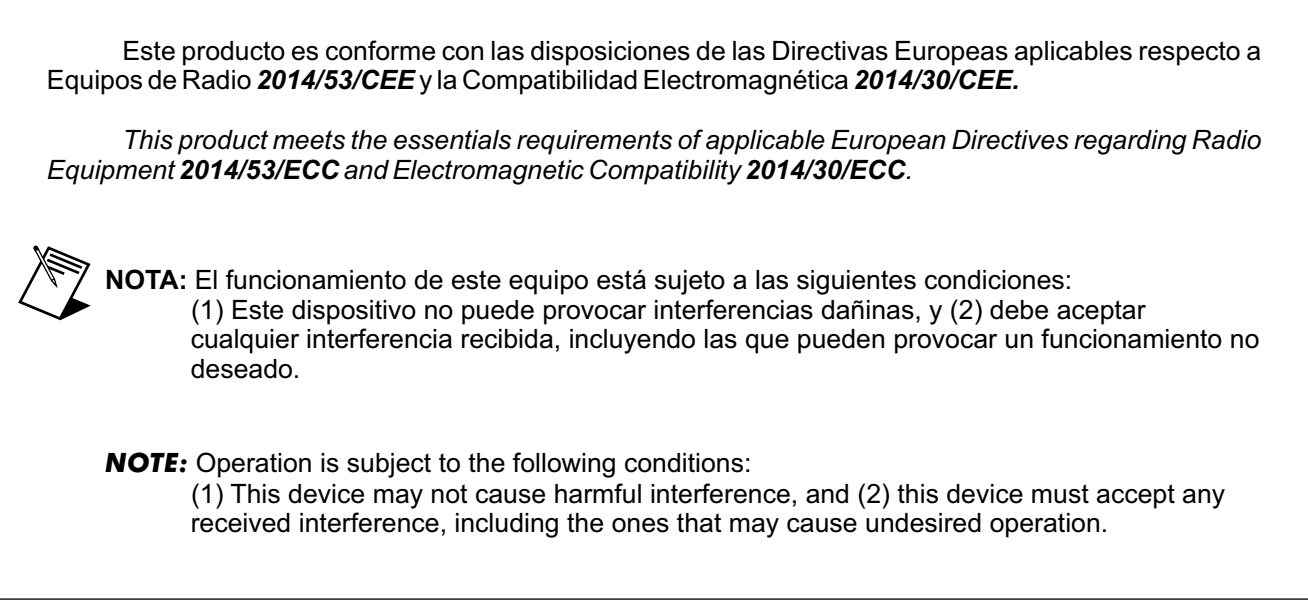

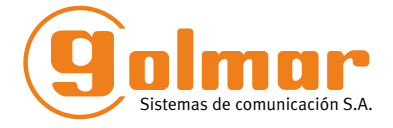

golmar@golmar.es www.golmar.es

#### GOLMAR S.A. C/ Silici, 13 08940- Cornellá de Llobregat SPAIN

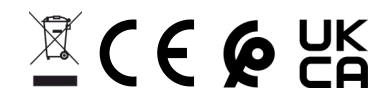

Golmar se reserva el derecho a cualquier modificación sin previo aviso. Golmar se réserve le droit de toute modification sans préavis. Golmar reserves the right to make any modifications without prior notice.